Utilizzare il software Matrox PowerDesk per trarre pieno vantaggio dall'hardware grafico Matrox e per accedere a caratteristiche di visualizzazione aggiuntive.

È possibile accedere alle caratteristiche di Matrox PowerDesk tramite le finestre delle proprietà. Queste finestre delle proprietà si trovano nella finestra di dialogo **Proprietà schermo** di Windows. Per accedere alle finestre delle proprietà di Matrox PowerDesk:

- <sup>n</sup> In Windows 95 fare clic con il pulsante destro del mouse sullo sfondo del desktop di Windows, quindi scegliere **Proprietà**.
- <sup>n</sup> In Windows 98/Me/2000/XP fare clic con il pulsante destro del mouse sullo sfondo del desktop di Windows, quindi scegliere **Proprietà** <sup>à</sup> **Impostazioni** <sup>à</sup> **Avanzato**. Se si utilizza un desktop a schermo multiplo, selezionare uno schermo prima di scegliere **Avanzato**.

Inoltre, Matrox QuickDesk consente di accedere rapidamente alle caratteristiche di Matrox PowerDesk. Ad alcune caratteristiche di PowerDesk è possibile accedere solo tramite QuickDesk.

Per ulteriori informazioni sul software Matrox PowerDesk, vedere le altre sezioni della guida e la guida sensibile al contesto, dove disponibile. Per visualizzare la guida sensibile al contesto, fare clic su **1** sulla barra del titolo di una finestra di dialogo, quindi sull'elemento per il quale si desidera avere informazioni. Fare clic con il pulsante destro del mouse su un argomento della guida per visualizzare un menu di scelta rapida che consente di stampare o copiare l'argomento.

Vedere anche...

- <sup>Ø</sup> Desktop a schermo multiplo
- <sup>Ø</sup> Matrox QuickDesk

### **Utilizzo della guida**

In questa guida si assume che l'utente sia familiare con le funzioni di base, come per esempio il fare clic con il pulsante del mouse, il fare clic con il pulsante destro del mouse e il fare doppio clic con il pulsante del mouse e con le funzioni di base del sistema operativo utilizzato. Inoltre, vengono seguite le convenzioni seguenti:

- <sup>n</sup> **Grassetto** viene utilizzato per il testo che appare sullo schermo, per i sottotitoli e le etichette.
- <sup>n</sup> *Corsivo* viene utilizzato per i nomi dei file e dei percorsi, i titoli delle pubblicazioni ed i nuovi termini.
- <sup>n</sup> *Corsivo grassetto* viene utilizzato per dare importanza ad un elemento.
- <sup>n</sup> I tasti della tastiera appaiono fra parentesi quadre, con un segno più per separare i tasti che vanno premuti simultaneamente. Per esempio: premere [Ctrl]+[Alt]+[Canc] per riavviare il computer.
- <sup>n</sup> Frecce ("à") vengono utilizzate per separare le istruzioni riportate nell'ordine in cui vanno eseguite. Per esempio, "fare clic su **OK** <sup>à</sup> **Chiudi** <sup>à</sup> **OK**" equivale a "fare clic su **OK**, poi fare clic su **Chiudi**, quindi fare clic su **OK**".
- n Verde viene utilizzato per i riferimenti incrociati. Se si visualizza l'aiuto in linea, fare clic sul testo in verde per passare all'argomento associato.

Vedere anche...

<sup>Ø</sup> Guida sensibile al contesto

## **Guida sensibile al contesto**

La guida sensibile al contesto è disponibile in alcune finestre di dialogo. Questa guida descrive individualmente i singoli elementi della finestra. Alcune informazioni sono accessibili solamente tramite questo tipo di guida.

Per ottenere l'aiuto sensibile al contesto, quando è disponibile, fare clic su **Guida** (**1)** nella barra del titolo della finestra, quindi fare clic sull'elemento per il quale si desidera avere informazioni. È possibile fare clic con il tasto destro del mouse su un argomento della guida per ottenere un menu che consente di copiare o stampare quell'argomento.

Informazioni sul copyright.

## **Chiudi**

Fare clic su questo pulsante per chiudere la finestra di dialogo.

## **Applica**

Fare clic su questo pulsante per applicare le modifiche apportate senza chiudere la finestra di dialogo.

## **Annulla**

Fare clic su questo pulsante per chiudere la finestra di dialogo senza apportare le modifiche.

**OK**

Fare clic su questo pulsante per applicare le modifiche apportate e chiudere la finestra di dialogo.

È una descrizione della finestra di dialogo o della finestra delle proprietà.

## **Reimposta**

Fare clic su questo pulsante per ripristinare i valori predefiniti delle impostazioni.

**Salva**

Fare clic su questo pulsante per salvare le modifiche apportate nella finestra di dialogo.

### **Indietro**

Fare clic su questo pulsante per tornare alla schermata precedente.

## **Avanti**

Fare clic su questo pulsante per passare alla schermata successiva.

## **Non mostrare più questo messaggio**

Attivare questa opzione se non si desidera visualizzare nuovamente questa finestra di dialogo. Invece, verrà effettuata un'azione predefinita.

Nessun argomento della guida è associato a questo elemento.

## **Matrox QuickDesk**

Utilizzare QuickDesk per accedere rapidamente alle caratteristiche di Matrox PowerDesk. Per mostrare o nascondere QuickDesk, utilizzare le relative caselle di controllo disponibili nella scheda **Opzioni** di Matrox PowerDesk.

Quando QuickDesk è in esecuzione, la relativa icona viene visualizzata nella barra delle applicazioni di Windows. Far sostare il puntatore del mouse su questa icona per visualizzare una descrizione rapida che consente di verificare le impostazioni del desktop correntemente in uso. Fare clic sull'icona per vedere il menu QuickDesk.

Si può anche fare doppio clic sull'icona di QuickDesk per aprire rapidamente la finestra di dialogo **Proprietà schermo**.

**Nota:** Una o più voci di menu di Matrox QuickDesk potrebbero non essere disponibili nel sommario di questa guida. Per informazioni su una voce di menu non inclusa nel sommario, fare clic sulla voce di menu e quindi visualizzare la guida contestuale oppure le istruzioni che appaiono sullo schermo.

# **Matrox PowerDesk <sup>à</sup> Matrox QuickDesk**

## **Tasti di scelta rapida**

Fare clic su questa voce di menu per definire o modificare le scelte rapide da tastiera per gli schemi del desktop e le caratteristiche di Matrox PowerDesk.

## **Matrox PowerDesk <sup>à</sup> Matrox QuickDesk <sup>à</sup> Tasti di scelta rapida**

#### **Schemi e caratteristiche**

È un elenco degli schemi del desktop e delle caratteristiche di Matrox PowerDesk. È possibile definire scelte rapide da tastiera per schemi e caratteristiche.

Per definire una scelta rapida da tastiera, selezionare un elemento dall'elenco, fare clic sulla casella per le modifiche visualizzata, quindi premere un tasto o una combinazione di tasti (per esempio [Ctrl]+[F10]) e infine fare clic su **Salva**.

## **Matrox PowerDesk <sup>à</sup> Matrox QuickDesk <sup>à</sup> Tasti di scelta rapida**

#### **Scelta rapida da tastiera**

Fare clic all'interno di questa casella, premere un tasto o una combinazione di tasti (per esempio, [Ctrl]+ [F10]), quindi fare clic su **Salva** per definire una scelta rapida da tastiera per l'elemento selezionato dall'elenco.

Se non si è premuto alcun tasto o se i tasti premuti non possono essere utilizzati, in questa casella comparirà l'indicazione "**Nessuno**".

## **Matrox PowerDesk <sup>à</sup> Matrox QuickDesk**

#### **Schemi del desktop**

Selezionare questa voce del menu per accedere od organizzare gli schemi del desktop. Uno schema del desktop è una combinazione memorizzata di impostazioni dello schermo. Ciò comprende la risoluzione e la tavolozza dei colori. Se si sta usando un desktop a schermi multipli, lo schema del desktop include anche la posizione virtuale di ciascuno schermo sul desktop di Windows.

Fare clic su questa voce di menu per visualizzare le seguenti scelte:

- <sup>n</sup> I nomi degli schemi del desktop già definiti appariranno nell'elenco. Fare clic su un nome per visualizzarne le proprietà.
- <sup>n</sup> Fare clic su **Aggiungi** per salvare le impostazioni correnti del desktop in uno schema del desktop.
- <sup>n</sup> Fare clic su **Organizza** per rinominare, eliminare o visualizzare informazioni relative a uno schema del desktop salvato.

## **Elenco degli schemi**

È l'elenco degli schemi del desktop esistenti.

#### **Numero massimo di schemi nel menu di QuickDesk**

Utilizzare questa casella per indicare il numero massimo di schemi del desktop che si desidera visualizzare nel menu di QuickDesk.

Se si dispone di un numero di schemi maggiore del numero selezionato, è possibile utilizzare la voce **Altri schemi** del menu di QuickDesk per potere accedere ad un numero maggiore di schemi. Se si dispone di un gran numero di schemi e il numero selezionato è troppo grande, è probabile che venga visualizzata solo una parte dei nomi degli schemi del menu di QuickDesk.

## **Rinomina**

Fare clic su questo pulsante per rinominare lo schema del desktop selezionato.

## **Elimina**

Fare clic su questo pulsante per eliminare lo schema del desktop selezionato.

## **Applica**

Fare clic su questo pulsante per applicare lo schema del desktop selezionato.

#### **Anteprima dello schema**

Questa è un'anteprima dello schema del desktop selezionato. Per vedere le descrizioni delle modalità dello schermo, spostare il puntatore del mouse sul riquadro dell'anteprima.

### **Matrox PowerDesk <sup>à</sup> Matrox QuickDesk**

#### **Posizioni delle finestre**

Selezionare questa voce di menu per salvare e ripristinare la posizione e le dimensioni delle finestre delle applicazioni per l'area corrente del desktop.

La posizione e le dimensioni di una finestra possono essere ripristinate solo se precedentemente salvate. Per ciascuna area del desktop viene salvato un gruppo diverso di informazioni relative alle finestre. Tali informazioni rimangono in memoria finché non si arresta il computer, non si riavvia Windows o non ci si disconnette da Windows.

**Automatico** -- Selezionare questa voce di menu per salvare a intervalli regolari la posizione e le dimensioni delle finestre. Inoltre, con questa opzione selezionata, la posizione e le dimensioni delle finestre vengono automaticamente ripristinate quando l'area del desktop cambia. Per configurare questa caratteristica, fare clic su **Impostazioni**. (**Impostazioni** è disponibile solo quando è selezionata l'opzione **Automatico**.)

**Nota:** Se si utilizza un desktop a schermo multiplo e la posizione virtuale di uno schermo viene modificata, anche l'area del desktop verrà modificata.

Vedere anche...

- <sup>Ø</sup> Area del desktop
- <sup>Ø</sup> Desktop a schermo multiplo

### **Matrox PowerDesk <sup>à</sup> Matrox QuickDesk**

#### **Icone del desktop**

Selezionare questa voce di menu per salvare e ripristinare la posizione delle icone del desktop per l'area corrente del desktop.

La posizione di un'icona può essere ripristinata solo se precedentemente salvata. Per ciascuna area del desktop viene salvato un gruppo diverso di informazioni relative alle icone.

- <sup>n</sup> **Automatico** -- Selezionare questa voce di menu per fare in modo che Matrox PowerDesk salvi automaticamente e ripristini le posizioni delle icone quando l'area del desktop cambia.
- <sup>n</sup> **Rendi tutto visibile** -- Selezionare questa voce di menu per spostare nell'area visualizzata del desktop le icone che si trovano fuori dallo schermo.

**Nota:** Se si utilizza un desktop a schermo multiplo e la posizione virtuale di uno schermo viene modificata, anche l'area del desktop verrà modificata.

**Nota:** Per utilizzare queste caratteristiche, assicurarsi che la caratteristica di Windows **Disponi icone** <sup>à</sup> **Disposizione automatica** sia disattivata. Per accedere a questa impostazione, fare clic con il pulsante destro del mouse sullo sfondo del desktop di Windows.

Vedere anche...

- <sup>Ø</sup> Area del desktop
- <sup>Ø</sup> Desktop a schermo multiplo

## **Matrox PowerDesk <sup>à</sup> Matrox QuickDesk <sup>à</sup> Icone del desktop <sup>à</sup> Impostazioni**

## **Anteprima desktop**

Questa è un'anteprima dell'aspetto che avranno le icone del desktop con le impostazioni selezionate correntemente.

## **Matrox PowerDesk <sup>à</sup> Matrox QuickDesk <sup>à</sup> Icone del desktop <sup>à</sup> Impostazioni à Griglia**

### **Blocca le icone sulla griglia**

Utilizzare questa casella per configurare le impostazioni delle griglia relative alle icone del desktop. Attivare la casella di controllo per fare in modo che ciascuna icona del desktop si allinei automaticamente a un quadrato o a un rettangolo della griglia. Spostare i dispositivi di scorrimento per regolare le dimensioni di ciascun quadrato o rettangolo della griglia.

## **Matrox PowerDesk <sup>à</sup> Matrox QuickDesk <sup>à</sup> Icone del desktop <sup>à</sup> Impostazioni à Griglia**

### **Mostra griglia sul desktop**

Attivare questa casella di controllo per visualizzare la griglia di icone sul desktop.

Questa casella di controllo non è disponibile se la casella di controllo **Blocca le icone sulla griglia** è deselezionata oppure se la caratteristica di Windows **Desktop attivo** <sup>à</sup> **Visualizza come pagina Web** è attivata.

#### **Matrox PowerDesk <sup>à</sup> Matrox QuickDesk <sup>à</sup> Icone del desktop <sup>à</sup> Impostazioni à Disposizione**

#### **Utilizza disposizione delle icone personalizzata**

Attivare questa casella di controllo per personalizzare la disposizione delle icone del desktop. Fare clic su uno dei pulsanti per selezionare un tipo di disposizione.

Per applicare il tipo di disposizione selezionato: (1) fare clic su **OK** oppure su **Applica**, (2) fare clic con il pulsante destro del mouse sullo sfondo del desktop di Windows, (3) fare clic su **Disponi icone**, quindi (4) fare clic sul nome di un'opzione di ordinamento (**per Nome**, **per Tipo**, **per Dimensione** o **per Data**).

**Nota:** Per utilizzare questa caratteristica, assicurarsi che la caratteristica di Windows **Disponi icone** <sup>à</sup> **Disposizione automatica** sia disattivata.

## **Matrox PowerDesk <sup>à</sup> Matrox QuickDesk**

## **Guida**

Fare clic su questa voce di menu per visualizzare ulteriori informazioni su Matrox PowerDesk.

### **Matrox PowerDesk <sup>à</sup> Matrox QuickDesk <sup>à</sup> Controlli schermo multiplo**

## **Salva/ripristina le posizioni delle finestre quando i programmi vengono aperti/chiusi**

Quando è attivata questa casella di controllo, le dimensioni e la posizione delle finestre del programma vengono salvate al momento della chiusura e ripristinate alla riapertura.

#### **Matrox PowerDesk <sup>à</sup> Matrox QuickDesk <sup>à</sup> Controlli schermo multiplo**

#### **Apri le finestre del programma nello schermo**

Quando è attivata questa casella di controllo, tutte le finestre del programma si aprono al centro dello schermo selezionato. Uno schermo può essere selezionato solo se fa parte del desktop corrente.

Se una finestra del programma ha dimensioni superiori a quelle dell'area di visualizzazione, questa caratteristica non ha effetto su tale finestra.

**Nota:** La caratteristica "**Salva/ripristina le posizioni delle finestre...**" ha la priorità rispetto a questa caratteristica.
# **Matrox PowerDesk <sup>à</sup> Matrox QuickDesk <sup>à</sup> Controlli schermo multiplo**

#### **Utilizza CenterPOPUP**

Se si utilizza un desktop a schermo multiplo e questa casella di controllo è attivata, le finestre di dialogo e dei messaggi si aprono al centro di uno schermo o di una finestra del programma, a seconda di quale delle seguenti opzioni è selezionata.

- <sup>n</sup> **Nella finestra del programma superiore** -- centra una finestra di dialogo nell'area della finestra del relativo programma superiore. (Il "programma superiore" di una finestra di dialogo è il programma che la genera.) Se la finestra del programma superiore è estesa su più schermi, anche una finestra di dialogo può occupare più schermi quando viene aperta.
- <sup>n</sup> **Nello schermo del puntatore del mouse** -- centra una finestra di dialogo nello schermo all'interno del quale è correntemente posizionato il puntatore del mouse (indipendentemente dallo schermo in cui si trova la finestra del programma superiore).
- <sup>n</sup> **Nello schermo del programma superiore** -- centra una finestra di dialogo nello schermo che contiene la maggior parte della finestra del programma superiore.
- <sup>n</sup> **Nello schermo** -- centra una finestra di dialogo nello schermo selezionato. Uno schermo può essere selezionato solo se fa parte del desktop corrente.

Vedere anche...

<sup>Ø</sup> Utilizza CenterPOPUP -- Ulteriori informazioni

# **Matrox PowerDesk <sup>à</sup> Matrox QuickDesk <sup>à</sup> Controlli schermo multiplo <sup>à</sup> Utilizza CenterPOPUP**

# **Utilizza CenterPOPUP -- Ulteriori informazioni**

Se la finestra ha dimensioni superiori a quelle dell'area di visualizzazione corrente (la parte visibile del desktop o dell'area dello schermo), viene posta nell'angolo superiore sinistro dell'area di visualizzazione. Questa casella di controllo e le relative opzioni sono disponibili solo in modalità a schermo multiplo.

**Nota:** Questa caratteristica ha effetto solo *dopo* il login a Windows.

# **Matrox PowerDesk <sup>à</sup> Matrox QuickDesk <sup>à</sup> Controlli schermo multiplo**

#### **Utilizza MaxVIEW (solo DualHead)**

Attivare questa casella di controllo per gestire il modo in cui vengono ingrandite le finestre del programma. Una finestra viene ingrandita, per esempio, quando si fa clic sul pulsante di ingrandimento ( ) nella relativa barra del titolo. Il modo in cui le finestre vengono ingrandite dipende dall'opzione selezionata.

- n **Nello schermo contenente la finestra** -- Selezionare questa opzione se si desidera che una finestra del programma venga ingrandita nello schermo che contiene già la maggior parte di quella finestra.
- <sup>n</sup> **Nello schermo** -- Selezionare questa opzione se si desidera che le finestre del programma si ingrandiscano sullo schermo selezionato.

Se la casella di controllo è disattivata, le finestre del programma vengono ingrandite attraverso gli schermi (ossia, le finestre si estendono sugli schermi mentre sono ingrandite).

Vedere anche...

<sup>Ø</sup> Utilizza MaxVIEW -- Ulteriori informazioni

## **Matrox PowerDesk <sup>à</sup> Matrox QuickDesk <sup>à</sup> Controlli schermo multiplo <sup>à</sup> Utilizza MaxVIEW (solo DualHead)**

#### **Utilizza MaxVIEW -- Ulteriori informazioni**

- <sup>n</sup> Questa caratteristica ha effetto solo sugli schermi primario e secondario dell'hardware grafico che supporta DualHead. Questa caratteristica è disponibile solo se è attivata l'opzione **DualHead a schermo multiplo**.
- <sup>n</sup> È possibile disattivare temporaneamente la caratteristica MaxVIEW tenendo premuto il tasto [Maiusc] mentre si aumentano le dimensioni di una finestra.
- <sup>n</sup> Questa caratteristica ha effetto solo sugli schermi controllati dall'hardware DualHead.
- <sup>n</sup> Questa caratteristica è disponibile solo se "DualHead a schermo multiplo" è attivata e configurata per utilizzare la stessa risoluzione e tavolozza dei colori per i due schermi.

Vedere anche...

- <sup>Ø</sup> DualHead a schermo multiplo
- <sup>Ø</sup> Modalità DualHead a schermo multiplo

### **Matrox PowerDesk <sup>à</sup> Matrox QuickDesk <sup>à</sup> Controlli schermo multiplo**

#### **Ingrandisci le finestre per tutti gli schermi**

Attivare questa opzione per ingrandire le finestre per tutti gli schermi. Per utilizzare questa funzione, tenere premuto il tasto [Ctrl] mentre si ingrandisce una finestra. Una finestra viene ingrandita, per esempio, quando si fa clic sul pulsante di ingrandimento ( $\Box$ ) nella relativa barra del titolo.

**Nota:** Se gli schermi non sono allineati orizzontalmente o verticalmente sul desktop di Windows (per formare un rettangolo), una parte della finestra non sarà visibile una volta ingrandita su tutti gli schermi. Per regolare le dimensioni e la posizione degli schermi, utilizzare le impostazioni di visualizzazione di Windows.

Questo controllo potrebbe non essere disponibile se, per impostazione predefinita, le finestre sono già ingrandite su tutti gli schermi.

# **Matrox PowerDesk <sup>à</sup> Matrox QuickDesk <sup>à</sup> Controlli schermo multiplo**

#### **Seleziona schermo**

Fare clic su questo pulsante per selezionare uno schermo. È possibile selezionare solo uno schermo che correntemente faccia parte del desktop di Windows. Il numero dello schermo selezionato correntemente appare accanto al pulsante.

**Matrox PowerDesk**

Questo descrive la caratteristica selezionata.

# **Matrox PowerDesk <sup>à</sup> Matrox QuickDesk <sup>à</sup> Tavolozza dei grigi**

### **Utilizza tavolozza dei grigi**

Attivare questa opzione per utilizzare le impostazioni della tavolozza dei grigi. Quando questa caratteristica è attivata, l'hardware grafico utilizza solo l'uscita in scala di grigi a 8 bit. Quando si attiva o si disattiva questa caratteristica, è necessario riavviare il computer perché le modifiche abbiano effetto.

Vedere anche...

- <sup>Ø</sup> Modalità della tavolozza dei grigi
- <sup>Ø</sup> Tavolozza dei grigi -- Limitazioni

# **Matrox PowerDesk <sup>à</sup> Matrox QuickDesk <sup>à</sup> Tavolozza dei grigi**

#### **Modalità della tavolozza dei grigi**

Quando si utilizza il software di imaging medicale, occorre specificare la tavolozza che il driver schermo Matrox deve utilizzare. Selezionare una delle seguenti opzioni:

- <sup>n</sup> **Tavolozza dei grigi fissa lineare** -- Questa è una tavolozza fissa con 256 sfumature di grigio in progressione lineare. Questa tavolozza è conforme allo standard DICOM (Digital Imaging and Communications in Medicine). Il driver schermo di Matrox determina questa tavolozza dei colori e i programmi non possono modificare questa tavolozza. Poiché questa tavolozza non fornisce i grigi equivalenti ai colori standard di Windows (16 colori di base più 4 colori riservati), i colori delle icone e di altre immagini grafiche standard di Windows potrebbero non apparire in modo corretto.
- <sup>n</sup> **Tavolozza dei grigi fissa non lineare** -- Questa è una tavolozza fissa con 256 sfumature di grigio in progressione non lineare. Questa tavolozza è conforme allo standard DICOM. Il driver schermo di Matrox determina questa tavolozza dei colori e i programmi non possono modificare questa tavolozza. Poiché questa tavolozza fornisce la mappatura dei grigi equivalenti ai colori standard di Windows, i colori delle icone e di altre immagini grafiche standard di Windows dovrebbero apparire in modo corretto. Tuttavia, i colori diversi dai colori standard di Windows potrebbero non apparire in modo corretto.
- n **Tavolozza dei grigi programmabile** -- Questa è una tavolozza parzialmente personalizzabile con le sfumature di grigio dei colori standard di Windows più 236 sfumature di grigio. Le sfumature di grigio aggiuntive sono personalizzabili con un programma. Questa tavolozza non è conforme allo standard DICOM. Poiché questa tavolozza fornisce la mappatura dei grigi equivalenti a tutti i colori visualizzati da Windows su una tavolozza a 256 colori, i colori delle icone e di altre immagini grafiche di Windows appaiono normalmente in modo corretto.

Perché le modifiche abbiano effetto, potrebbe essere necessario riavviare il computer.

Vedere anche...

<sup>Ø</sup> Tavolozza dei grigi -- Limitazioni

# **Matrox PowerDesk <sup>à</sup> Matrox QuickDesk <sup>à</sup> Tavolozza dei grigi <sup>à</sup> Modalità della tavolozza dei grigi**

#### **Tavolozza dei grigi -- Limitazioni**

Le seguenti sono le limitazioni che si hanno nell'utilizzo delle impostazioni della tavolozza dei grigi con l'hardware Matrox:

- <sup>n</sup> Windows XP -- Il dispositivo di scorrimento della risoluzione dello schermo è disattivato. Per cambiare la risoluzione dello schermo per gli schermi:
	- **1** Fare clic con il pulsante destro del mouse sullo sfondo del desktop di Windows, quindi fare clic su **Proprietà** <sup>à</sup> **Impostazioni**.
	- **2** Se si sta utilizzando un desktop a schermo multiplo, selezionare uno schermo.
	- **3** Fare clic su **Avanzato** <sup>à</sup> **Scheda** <sup>à</sup> **Elenca tutte le modalità**, selezionare una risoluzione e una frequenza di aggiornamento per lo schermo, quindi fare clic su **OK** <sup>à</sup> **OK** <sup>à</sup> **OK**.
- <sup>n</sup> Windows XP -- I temi di tipo Windows XP non sono supportati in modalità a 8 bit.

## **Avvia Matrox DeskNav**

Fare clic su questa voce di menu per avviare il programma Matrox DeskNav.

Vedere anche...

<sup>Ø</sup> Matrox DeskNav

# **Avvia Matrox Diagnostic**

Fare clic su questa voce di menu per avviare il programma Matrox Diagnostic. Questo programma potrebbe facilitare l'identificazione di alcuni problemi relativi allo schermo.

#### **Avvia lo screen saver**

Fare clic su questa voce di menu per avviare immediatamente lo screen saver. Questa voce non è disponibile se si è selezionato "**(Nessuno)**" per la voce **Screen saver** nelle impostazioni dello schermo di Windows.

#### **Avvia Matrox Hybrid Display**

Utilizzare questo software per configurare le impostazioni a schermo multiplo. Per esempio, con questo software è possibile:

- <sup>n</sup> Combinare 2 o più schermi singoli in un solo schermo di Windows. (Uno "schermo Windows" è uno schermo che Windows riconosce e che può essere regolato con i controlli di Windows.)
- <sup>n</sup> Visualizzare un "clone" (copia) di uno schermo di Windows su uno o più schermi diversi.
- <sup>n</sup> Utilizzare fino a 16 schermi alla volta combinando o copiando gli schermi. A tal fine, è necessario disporre di più di una scheda grafica Matrox installata nel computer. (Senza questo software è possibile utilizzare fino a 10 schermi alla volta con Windows 2000/XP.)
- <sup>n</sup> Ruotare uno o più schermi per supportare l'orientamento verticale. (Nell'orientamento "verticale" l'altezza è maggiore della larghezza.)
- <sup>n</sup> Cambiare il layout dello schermo in modo che rifletta il layout fisico dei monitor.

Per ulteriori informazioni su Matrox Hybrid Display, vedere la guida separata inclusa in questo software.

# **Proprietà schermo**

Fare clic su questa voce di menu per visualizzare la finestra di dialogo **Proprietà schermo**.

#### **Chiudi Matrox QuickDesk**

Fare clic su questa voce di menu per chiudere Matrox QuickDesk. Quando QuickDesk è chiuso, la relativa icona non viene visualizzata nella barra delle applicazioni di Windows.

Per avviare nuovamente Matrox QuickDesk, selezionare la casella di controllo "**Mostra icona di Matrox QuickDesk sulla barra delle applicazioni**" disponibile nella scheda **Opzioni**.

**Nota:** È possibile accedere ad alcune caratteristiche di Matrox PowerDesk solo tramite Matrox QuickDesk.

# **Matrox PowerDesk**

# **Impostazioni del monitor**

Utilizzare questa finestra delle proprietà per personalizzare le impostazioni del monitor di Windows.

Le impostazioni del monitor eseguite dal software inviano al driver schermo le informazioni relative alla risoluzione del monitor e alla frequenza di aggiornamento per ciascuna modalità dello schermo supportata. Personalizzando le impostazioni del monitor di Windows, sarà possibile sfruttare appieno le funzionalità del monitor in uso.

**Nota:** Le impostazioni del monitor Matrox si basano su quelle del monitor di Windows. Se il tipo di monitor selezionato in Windows viene modificato, potrebbe essere necessario riselezionare o regolare le impostazioni del monitor Matrox.

**AVVERTENZA:** La selezione di impostazioni non corrette potrebbe danneggiare alcuni monitor. Per informazioni sulle impostazioni supportate dal monitor in uso, vedere la documentazione del monitor.

#### **Aggiornamento corrente**

È la frequenza di aggiornamento verticale corrente dello schermo. La frequenza di aggiornamento verticale è il numero di volte in cui l'hardware grafico ridisegna l'intero schermo in un secondo, espressa in Hertz (cicli al secondo). Una frequenza di aggiornamento verticale più elevata riduce lo sfarfallio sullo schermo.

Le impostazioni software del monitor consentono di determinare la frequenza di aggiornamento. A modalità dello schermo differenti corrispondono impostazioni software del monitor. Di conseguenza, modalità dello schermo differenti possono avere frequenze di aggiornamento differenti.

Vedere anche...

<sup>Ø</sup> Modalità dello schermo

#### **Utilizza personalizzazioni del monitor di Windows**

Attivare questa casella di controllo per poter utilizzare le personalizzazioni del monitor. Le personalizzazioni del monitor sono basate sulle impostazioni correnti del monitor di Windows. Quando si creano, si regolano o si selezionano personalizzazioni del monitor, questa casella di controllo viene automaticamente selezionata e le modifiche vengono applicate.

Se dall'elenco dei monitor Matrox sono state selezionate impostazioni personalizzate, al di sotto di questa casella vengono visualizzati i nomi del produttore e del modello.

Disattivare questa casella di controllo per disattivare le personalizzazioni del monitor di Windows.

Se non sono state create o non sono correntemente selezionate personalizzazioni del monitor di Windows, questa casella di controllo non sarà disponibile.

# **Metodo di selezione delle impostazioni del monitor**

Fare clic su uno dei pulsanti di opzione per selezionare il metodo di selezione delle impostazioni del monitor.

# **Regola la modalità dello schermo corrente**

Fare clic su questo pulsante per regolare le impostazioni del monitor per la modalità dello schermo corrente. Una modalità dello schermo consiste nella combinazione di risoluzione dello schermo e tavolozza dei colori.

# **Regola una modalità dello schermo differente**

Fare clic qui per regolare le impostazioni dello schermo per qualsiasi modalità supportata dall'hardware grafico Matrox. Per ogni combinazione di risoluzione dello schermo e tavolozza dei colori è disponibile una diversa modalità dello schermo.

#### **Seleziona le personalizzazioni dall'elenco Matrox**

Fare clic su questo pulsante per selezionare le impostazioni del monitor dall'elenco Matrox. Le impostazioni del monitor selezionate dall'elenco Matrox vengono applicate come personalizzazioni predefinite nelle impostazioni correnti del monitor di Windows.

**Nota:** Se una modalità dello schermo è supportata dalle impostazioni correnti del monitor di Windows, ma non è supportata dalle impostazioni del monitor selezionate dall'elenco Matrox, per tale modalità dello schermo verranno utilizzate le impostazioni del monitor di Windows.

# **Carica un file di personalizzazioni**

Fare clic su questo pulsante per caricare le personalizzazioni del monitor precedentemente salvate. Le personalizzazioni del monitor di Windows correntemente in uso verranno sovrascritte.

# **Salva un file di personalizzazioni**

Fare clic su questo pulsante per salvare in un file le personalizzazioni del monitor correntemente in uso.

Questo pulsante non è disponibile se non sono correntemente in uso personalizzazioni del monitor di Windows.

#### **Elimina tutte le personalizzazioni**

Fare clic su questo pulsante per eliminare tutte le personalizzazioni del monitor di Windows correntemente utilizzate. Questa operazione non comporterà alcuna modifica nell'elenco dei monitor Matrox né in alcun file di personalizzazioni del monitor.

Questo pulsante non è disponibile se non sono correntemente in uso personalizzazioni del monitor di Windows.

#### **Utilizza controlli semplificati del monitor**

Attivare questa casella di controllo per poter utilizzare i controlli semplificati per la modifica delle impostazioni del monitor con il software Matrox PowerDesk (consigliato).

Disattivare questa casella di controllo se si desidera regolare le impostazioni avanzate del monitor.

#### **Dimensione**

Fare clic su questi pulsanti per ridimensionare lo schermo. Questi pulsanti non cambiano la risoluzione dello schermo.

I pulsanti non saranno disponibili se vengono raggiunti i limiti previsti per le impostazioni del monitor.

 $\pmb{\hat{\psi}}$ 

Fare clic su questo pulsante per espandere lo schermo verticalmente.

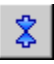

Fare clic su questo pulsante per ridurre lo schermo verticalmente.

 $\qquad \Leftrightarrow$ 

Fare clic su questo pulsante per espandere lo schermo orizzontalmente.

 $\pmb{\rightsquigarrow}$ 

Fare clic su questo pulsante per ridurre lo schermo orizzontalmente.

### **Posizione**

Fare clic su questi pulsanti per spostare l'area di visualizzazione del monitor.

I pulsanti non saranno disponibili se vengono raggiunti i limiti previsti per le impostazioni del monitor.

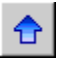

Fare clic su questo pulsante per spostare lo schermo verso l'alto.

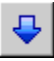

Fare clic su questo pulsante per spostare lo schermo verso il basso.
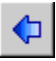

Fare clic su questo pulsante per spostare lo schermo a sinistra.

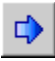

Fare clic su questo pulsante per spostare lo schermo a destra.

#### **Annulla**

Fare clic su questo pulsante per annullare l'ultima azione. Sono supportati gli annullamenti multipli.

#### **Reimposta**

Fare clic su questo pulsante per reimpostare i valori originali.

#### **Modalità dello schermo corrente**

Modalità dello schermo corrente (risoluzione dello schermo e tavolozza dei colori). Le modifiche apportate in questa finestra di dialogo si rifletteranno soltanto sulla modalità dello schermo.

# **Regolazioni della frequenza di aggiornamento**

Utilizzare questi controlli per modificare la frequenza di aggiornamento verticale.

# **Impostazioni avanzate del monitor**

Utilizzare questi controlli per modificare le impostazioni avanzate del monitor.

#### **Accetta**

Fare clic su questo pulsante per accettare le modifiche apportate alle impostazioni del monitor. Se non si fa clic prima che termini il tempo disponibile, verranno ripristinate le impostazioni precedenti.

#### **Orizzontale**

Utilizzare questi controlli per modificare le impostazioni orizzontali del segnale video.

# **Frequenza di aggiornamento (orizzontale)**

Utilizzare questa casella per modificare la frequenza di aggiornamento orizzontale.

# **Placca anteriore (orizzontale)**

Utilizzare questa casella per modificare il valore della placca di deflessione orizzontale anteriore.

# **Sincronizzazione (orizzontale)**

Utilizzare questa casella per modificare il valore della sincronizzazione orizzontale.

# **Placca posteriore (orizzontale)**

Utilizzare questa casella per modificare il valore della placca di deflessione orizzontale posteriore.

# **Polarità sincrona positiva**

Attivare questa casella di controllo per poter utilizzare la polarità sincrona positiva.

#### **Verticale**

Utilizzare questi controlli per modificare le impostazioni verticali del segnale video.

# **Frequenza di aggiornamento (verticale)**

Utilizzare questa casella per modificare la frequenza di aggiornamento verticale.

# **Placca anteriore (verticale)**

Utilizzare questa casella per modificare il valore della placca di deflessione verticale anteriore.

# **Sincronizzazione (verticale)**

Utilizzare questa casella per modificare il valore della sincronizzazione verticale.

# **Placca posteriore (verticale)**

Utilizzare questa casella per modificare il valore della placca di deflessione verticale posteriore.

#### **Aggiornamento standard**

Fare clic su questa casella di riepilogo per selezionare una frequenza di aggiornamento standard e le impostazioni ad essa associate.

#### **Clock del pixel**

È il numero di pixel disegnati in un secondo in base alle frequenze di aggiornamento specificate (verticale e orizzontale).

#### **Interlacciato**

Attivare questa casella di controllo per impostare il segnale video in modo che venga eseguito l'interlacciamento. Disattivare questa casella di controllo se si desidera che l'interlacciamento non venga eseguito. La maggior parte dei monitor dei computer non è interlacciata.

#### **Matrox PowerDesk**

#### **Colore**

Utilizzare questa finestra delle proprietà per:

- <sup>n</sup> Ottimizzare il bilanciamento dei colori dello schermo.
- <sup>n</sup> Effettuare una compensazione per l'illuminazione presente nell'ubicazione del computer.
- <sup>n</sup> Far corrispondere i colori dello schermo a quelli degli altri monitor.

Per informazioni relative a ciascun controllo di questa finestra delle proprietà, vedere la guida sensibile al contesto.

**Nota:** Se l'hardware grafico Matrox supporta DualHead, questa finestra delle proprietà non è disponibile per lo schermo secondario. Con alcune versioni di Matrox PowerDesk questa finestra delle proprietà potrebbe non essere disponibile affatto.

#### **Matrox PowerDesk <sup>à</sup> Colore**

#### **Temperatura del colore**

Spostare il dispositivo di scorrimento per regolare la temperatura del colore del monitor. Un'impostazione "tiepida" fa in modo che il colore grigio neutro dello schermo assuma una tinta giallorossa. Un'impostazione "fredda" fa in modo che il colore grigio neutro dello schermo assuma una tinta blu.

#### **Matrox PowerDesk <sup>à</sup> Colore**

#### **Contrasto**

Spostare i dispositivi di scorrimento per modificare il contrasto dei tre colori primari del monitor (rosso, verde e blu). Il contrasto di un colore è relativo al "gamma". Il gamma, in questo caso, è una misura della relazione che intercorre fra la luminosità di un colore che appare sullo schermo e la quantità di tensione che il computer invia al monitor per generare tale colore.

Attivare la casella di controllo **Blocca insieme**, per tenere i dispositivi di scorrimento **Rosso**, **Verde** o **Blu** allo stesso livello. Quando la casella di controllo è attivata e si sposta un dispositivo di scorrimento **Contrasto**, si modifica il contrasto globale dello schermo.

#### **Matrox PowerDesk <sup>à</sup> Colore**

**Visualizzazione delle curve dei colori**

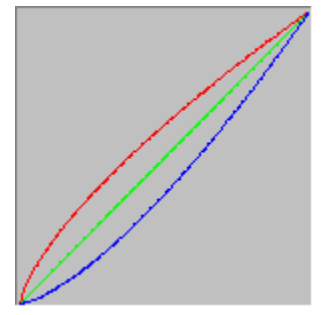

Questo panello mostra la curva di riproduzione delle tonalità dei colori rosso, verde e blu dello schermo. Questo pannello riflette le modifiche effettuate con i dispositivi di scorrimento **Temperatura del colore** e **Contrasto**.

#### **Matrox PowerDesk**

# **Opzioni**

Utilizzare questa finestra delle proprietà per attivare e disattivare varie caratteristiche e controllare le impostazioni relative alle prestazioni del driver schermo Matrox.

Se l'utilizzo di Windows o di una determinata applicazione per Windows comporta problemi, modificare l'impostazione di una o più caselle di controllo, in particolare di quelle relative alle prestazioni. Per ulteriori informazioni su ogni controllo, vedere la guida sensibile al contesto.

#### **Effettua prompt prima di applicare lo schema del desktop**

Attivare questa casella di controllo se si desidera che Matrox PowerDesk chieda una conferma al momento dell'applicazione di un nuovo schema del desktop.

Questa caratteristica è utile quando vengono applicate impostazioni dello schermo che il monitor non supporta. In tal caso, l'immagine sullo schermo può diventare alterata o inutilizzabile. Se non si risponde entro 15 secondi al prompt che appare sullo schermo, vengono ripristinate le impostazioni originali dello schermo.

Disattivare questa casella di controllo se non si desidera ricevere la richiesta.

#### **Salva/ripristina automaticamente le posizioni delle icone del desktop**

Quando è attivata questa casella di controllo, Matrox PowerDesk salva e ripristina automaticamente le posizioni delle icone del desktop. Le relative posizioni vengono salvate e ripristinate ogni volta che la risoluzione dell'area del desktop o dello schermo viene modificata.

**Nota:** Se si utilizza un desktop a schermo multiplo e la posizione virtuale di uno schermo viene modificata, anche l'area del desktop verrà modificata.

#### **Salva/ripristina automaticamente le posizioni delle finestre**

Quando è attivata questa casella di controllo, Matrox PowerDesk salva automaticamente e ripristina la dimensione e la posizione delle finestre del programma. Le relative posizioni vengono salvate e ripristinate ogni volta che la risoluzione dell'area del desktop o dello schermo viene modificata.

**Nota:** Se si utilizza un desktop a schermo multiplo e la posizione virtuale di uno schermo viene modificata, anche l'area del desktop verrà modificata.

#### **Mostra menu su schermo visibile**

Quando è attivata questa casella di controllo, Matrox PowerDesk fa apparire i menu nella parte visibile dell'area dello schermo (l'area di visualizzazione). Questa caratteristica è utile quando alcune parti dell'area del desktop sono esterne all'area di visualizzazione, come accade con la caratteristica di zoom di Matrox.

**Nota:** Questa caratteristica non comporta modifiche nel menu **Avvio** di Windows 98/Me/2000/XP.

# **Mostra icona di Matrox QuickDesk sulla barra delle applicazioni**

Attivare questa casella di controllo per mostrare l'icona di Matrox QuickDesk ( **( )** sulla barra delle applicazioni di Windows. Vedere anche...

<sup>Ø</sup> Matrox QuickDesk

#### **Avvia Matrox QuickDesk al riavvio di Windows**

Attivare questa casella di controllo se si desidera che Matrox QuickDesk venga avviato ad ogni riavvio di Windows.

Vedere anche...

<sup>Ø</sup> Matrox QuickDesk

#### **Ingrandisci il puntatore del mouse**

Attivare questa casella di controllo per raddoppiare le dimensioni del puntatore del mouse.

Il puntatore del mouse viene ingrandito solo se è disegnato dall'hardware grafico Matrox (ossia, solo se *non* viene disegnato dal software). Il puntatore del mouse viene disegnato dal software se utilizza una tavolozza dei colori con più di 16 colori.

**Nota:** Nello schermo secondario dell'hardware grafico che supporta DualHead, il puntatore del mouse viene sempre disegnato dal software. Durante l'uso della caratteristica "DualHead a schermo multiplo" con Windows 2000 oppure la caratteristica "Clone DualHead", sia lo schermo principale che quello secondario possono usare un puntatore disegnato dal software.
#### **Utilizza l'hardware per disegnare il puntatore del mouse a colori**

Attivare questa casella di controllo per assicurarsi che un puntatore Windows a colori possa essere disegnato dall'hardware grafico Matrox. Se un puntatore del mouse viene disegnato dall'hardware, è meno probabile che si verifichi uno sfarfallio o che scompaia quando si trova su un'area che viene ridisegnata rapidamente (per esempio, una finestra video).

Se questa casella di controllo è attivata e il puntatore del mouse usa una tavolozza dei colori con oltre 16 colori, la sua tavolozza dei colori verrà ridotta. Ciò potrebbe compromettere l'aspetto del puntatore del mouse. Se non si desidera che la tavolozza dei colori del puntatore del mouse venga ridotta, utilizzare i controlli di Windows per selezionare un puntatore che utilizzi una tavolozza dei colori con 16 colori o meno, oppure assicurarsi che questa casella di controllo venga disattivata.

**Nota:** Nello schermo secondario dell'hardware grafico che supporta DualHead, il puntatore del mouse viene sempre disegnato dal software. Durante l'uso della caratteristica "DualHead a schermo multiplo" con Windows 2000 oppure la caratteristica "Clone DualHead", sia lo schermo principale che quello secondario possono usare un puntatore disegnato dal software.

#### **Arrotola/srotola le finestre ([Maiusc]+Riduci)**

Attivare questa caratteristica se si desidera poter arrotolare e srotolare le finestre come una tapparella. Con questa caratteristica è possibile arrotolare le finestre tenendo premuto il tasto [Maiusc] mentre si riduce una finestra. (Una finestra viene ridotta ad icona, per esempio, facendo clic su **el nella barra del** titolo della finestra stessa.)

## **Dissolvi in apertura le finestre di PowerDesk**

Attivare questa caratteristica se si desidera che le finestre di dialogo Matrox PowerDesk si dissolvano quando vengono aperte. (Questo non agisce sulla finestra di dialogo **Proprietà schermo** di Windows.)

## **Dissolvi in chiusura le finestre di PowerDesk**

Attivare questa caratteristica se si desidera che le finestre di dialogo di Matrox PowerDesk si dissolvano quando vengono chiuse. (Questo non agisce sulla finestra di dialogo **Proprietà schermo** di Windows.)

#### **Ruota schermo**

Attivare questa opzione per ruotare lo schermo di 90 gradi. Questa opzione è utile, per esempio, se il monitor è di altezza superiore alla larghezza o se può essere fisicamente ruotato di 90 gradi.

**Nota:** Durante la rotazione dello schermo, le prestazioni dello schermo possono rallentare considerevolmente, la riproduzione video potrebbe essere limitata e le funzioni DualHead (diverse da "DualHead a schermo multiplo") potrebbero non essere disponibili. Inoltre, determinato software (in particolare il software che dipende da accelerazione grafica basata sull'hardware) potrebbe non funzionare in modo corretto durante la rotazione dello schermo.

Vedere anche...

<sup>Ø</sup> Ruota in senso antiorario

#### **Ruota in senso antiorario**

Attivare questa opzione per ruotare lo schermo in senso orario invece che in senso antiorario.

Questo controllo non funziona se **Ruota schermo** è disattivato.

Vedere anche...

<sup>Ø</sup> Ruota schermo

#### **Utilizza l'accelerazione del poligono**

Quando è attivata questa casella di controllo, l'accelerazione hardware è utilizzata per tracciare oggetti poligonali complessi. Se gli oggetti poligonali complessi non vengono tracciati correttamente in una particolare applicazione (probabilmente un pacchetto per disegno o progettazione), deselezionare la casella di controllo.

#### **Utilizza cache di device bitmap**

Quando è attivata questa casella di controllo, viene utilizzata l'accelerazione hardware per il caching di alcune immagini bitmap nella memoria grafica.

Se si verificano problemi con un programma in particolare (per esempio, alcuni bitmap non vengono tracciati correttamente), provare a disattivare la casella di controllo.

#### **Utilizza bus mastering**

Attivare questa casella di controllo per utilizzare il bus mastering con l'hardware grafico Matrox. Il bus mastering è una caratteristica che consente alle schede di espansione di eseguire operazioni contemporaneamente a quelle della CPU del computer. Se si possiede un computer Pentium che esegue operazioni rapidamente (con velocità superiore a 166 MHz), le prestazioni dello schermo della maggior parte dei programmi migliora quando è attivata la casella di controllo.

Per utilizzare il bus mastering con programmi 3D (DirectX), è necessario che l'hardware grafico disponga di un IRQ ("Interrupt Request"; richiesta di interrupt). La maggior parte dei computer assegna automaticamente un IRQ all'hardware grafico, alcuni no. Se l'hardware grafico in uso non dispone di un IRQ, i programmi che utilizzano il bus mastering Matrox potrebbero non funzionare. Per ulteriori informazioni, vedere la guida Matrox o quella del sistema.

Alcuni computer meno recenti potrebbero non supportare affatto il bus mastering. Disattivare questa casella di controllo se il computer non supporta il bus mastering.

Inoltre, se si sta usando un joystick analogico e si nota un movimento di "distorsione" (un movimento erratico dello schermo) con i programmi DirectX, provare a disattivare questa casella di controllo.

#### **Utilizza buffer Z a 32 bit**

Attivare questa casella di controllo se si desidera rendere disponibile un buffer Z a 32 bit per i programmi che utilizzano Direct3D. Rispetto al tradizionale buffer Z a 16 bit, il buffer Z a 32 bit consente di effettuare calcoli più accurati della profondità 3D, ma potrebbe rallentare le prestazioni.

Non tutti i programmi Direct3D supportano il buffer Z a 32 bit.

## **Utilizza filtro durante il ridimensionamento**

Quando è attivata questa casella di controllo, vengono utilizzati i metodi di applicazione del filtro per migliorare la qualità dell'immagine durante la riproduzione dei file video con il ridimensionamento.

#### **Cambia pagina durante la cancellazione verticale**

Quando si attiva questa opzione, il driver DirectDraw/Direct3D attende che il monitor abbia compiuto la cancellazione verticale prima di visualizzare un nuovo immagine di animazione. In genere, la nuova immagine viene invece visualizzata immediatamente.

Selezionare questa casella di controllo se si osserva una "lacerazione" dell'immagine (animazione frammentata) con le applicazioni DirectX. In genere, le prestazioni sono migliori se l'opzione è disattivata.

#### **Utilizza qualità video 16 bit**

Quando questa casella di controllo è attivata e Windows sta utilizzando una tavolozza a 256 colori (8 bit), il driver schermo Matrox utilizza una tavolozza High Color (16 bit) per visualizzare il video digitale (i file AVI e MPEG) sullo schermo del computer.

#### **Utilizza l'accelerazione con la velatura**

Attivare questa casella di controllo per attivare il supporto della "velatura" nel driver Matrox Direct3D.

La "velatura" è un effetto visivo utilizzato in alcuni programmi 3D per accrescere l'illusione della profondità. Con questo effetto, gli elementi più distanti spariscono in quella che appare come una velatura. I programmi che utilizzano tale effetto di velatura dovrebbero avere un aspetto più realistico.

Quando questa casella di controllo è attivata, viene accelerata la velatura di Direct3D.

Quando questa casella di controllo è disattivata, i programmi possono: (1) non utilizzare affatto l'effetto di velatura (il che consente un funzionamento più veloce) o (2) emulare la velatura nel loro software (il che fornisce un funzionamento più lento).

Se sullo schermo si verificano dei problemi durante l'utilizzo dell'effetto di velatura, provare a eliminare il segno di spunta dalla casella di controllo.

## **Matrox PowerDesk**

## **Informazione**

Utilizzare questa finestra delle proprietà per ottenere informazioni specifiche relative all'hardware ed al software dello schermo, compresi i numeri di versione. Fare clic sui segni più ("+") per visualizzare ulteriori informazioni. Fare clic sui segni meno ("-") per nascondere le informazioni.

## **Matrox PowerDesk <sup>à</sup> Informazione**

## **Hardware grafico**

Raggruppa informazioni sull'hardware che controlla lo schermo correntemente selezionato.

## **Modello**

È il modello dell'hardware grafico che controlla lo schermo correntemente selezionato.

## **Chip grafico**

È il nome del chip grafico che controlla lo schermo correntemente selezionato.

### **Numero di serie**

Questo è un numero di serie univoco per il chip grafico che controlla lo schermo selezionato correntemente.

## **Memoria grafica**

Fare clic sui segni più ("+") per visualizzare ulteriori informazioni. Fare clic sui segni meno ("-") per nascondere le informazioni.

## **Matrox PowerDesk <sup>à</sup> Informazione <sup>à</sup> Hardware grafico <sup>à</sup> Memoria grafica**

## **Tipo di memoria**

È il tipo di memoria grafica utilizzata dallo schermo correntemente selezionato.

## **Matrox PowerDesk <sup>à</sup> Informazione <sup>à</sup> Hardware grafico <sup>à</sup> Memoria grafica**

## **Quantità di memoria**

È la quantità di memoria grafica, in megabyte, associata allo schermo correntemente selezionato.

## **Velocità RAMDAC massima**

È la velocità massima, in megahertz, del RAMDAC ("Random Access Memory Digital-to-Analog Converter", convertitore digitale-analogico RAM) utilizzato dallo schermo correntemente visualizzato. Un RAMDAC più veloce permette risoluzioni e frequenze di aggiornamento più elevate.

#### **Hardware aggiuntivo**

Elenca l'hardware aggiuntivo associato allo schermo correntemente visualizzato.

"**(incorporato)**" indica una caratteristica incorporata all'hardware in fase di produzione.

"**(aggiuntivo)**" indica una caratteristica aggiunta all'hardware dopo la produzione.

## **Matrox PowerDesk <sup>à</sup> Informazione**

## **Software grafico (versioni)**

Raggruppa informazioni sul software associato allo schermo correntemente selezionato.

## **Matrox PowerDesk <sup>à</sup> Informazione <sup>à</sup> Software grafico (versioni)**

### **Pacchetto driver Matrox**

È la versione del pacchetto driver Matrox che controlla lo schermo correntemente selezionato. Il pacchetto driver è composto da diverse parti con funzioni diverse. In generale, tutte le parti di un determinato pacchetto driver vengono installate insieme.

#### **Driver schermo**

È la versione del driver che controlla lo schermo correntemente selezionato.

#### **Mini VDD (solo Windows 95/98/Me)**

È la versione di Matrox VDD (Virtual Device Driver) correntemente installata. Il driver VDD gestisce le funzioni fondamentali (a basso livello) dello schermo specifiche per l'hardware Matrox. Altre funzioni fondamentali dello schermo sono gestite dal driver VDD di Windows.

#### **Driver del kernel (solo Windows 2000/XP)**

È la versione del driver del kernel Matrox installata correntemente. Questo driver del kernel gestisce le funzioni di base (basso livello) dello schermo che sono specifiche dell'hardware Matrox. Le altre funzioni di base dello schermo vengono gestite dal kernel Windows.

### **Driver DirectDraw/Direct3D**

È la versione del driver Matrox correntemente installata per DirectDraw/Direct3D. Alcuni programmi utilizzano questo driver per garantire un accesso più rapido all'hardware Matrox.

#### **ICD OpenGL**

È la versione del driver OpenGL Matrox per lo schermo correntemente selezionato. Questo driver offre accelerazione hardware ai programmi 3D concepiti per OpenGL. Questo "ICD" ("Installable Client Driver", driver client installabile) è più completo e potenzialmente più veloce rispetto al tipo di driver "MCD" ("Mini Client Driver", driver client mini) fornito per prodotti Matrox meno recenti.

Il primo numero di versione è conforme al sistema di numerazione Microsoft. Il secondo numero di versione (quello tra parentesi) è il numero di versione Matrox.

Se la versione di questo driver non è inclusa nell'elenco, non è disponibile per lo schermo corrente. Se non è disponibile alcun driver OpenGL, i programmi OpenGL potrebbero risultare più lenti o addirittura bloccarsi.

Se si dispone di un prodotto Matrox più recente o se il software Matrox è stato fornito dal produttore del computer, è possibile che con il driver schermo Matrox il supporto completo OpenGL sia disattivato. Per un driver schermo Matrox con il supporto completo OpenGL attivato, vedere il sito Web Matrox (www.matrox.com/mga). (Se il prodotto Matrox è stato fornito dal produttore del computer, visitare il sito Web di tale produttore per ottenere il driver schermo. Un driver schermo fornito dal produttore del computer è più probabilmente stato testato assieme al modello di computer di cui si dispone.)

## **Driver TurboGL**

È la versione del driver TurboGL Matrox associato allo schermo correntemente associato. Questo driver offre ulteriore accelerazione ad alcuni giochi 3D. Questo driver è disponibile unicamente per determinati sistemi e solo certi giochi utilizzano questo driver. (Per sapere se è disponibile un driver TurboGL per il sistema in uso, visitare il sito Web Matrox all'indirizzo www.matrox.com/mga.)

Se la versione di questo driver non è inclusa nell'elenco, non è disponibile alcun driver TurboGL per lo schermo correntemente selezionato. Se non è disponibile un driver TurboGL, ma è invece disponibile un ICD OpenGL, i programmi OpenGL utilizzeranno l'ICD o l'MCD OpenGL. Se non è disponibile alcun driver OpenGL, i programmi OpenGL potrebbero risultare più lenti o addirittura bloccarsi.

Vedere anche...

<sup>Ø</sup> ICD OpenGL

### **Matrox PowerDesk**

È la versione del software Matrox PowerDesk installato sul sistema. Questo software offre ulteriori controlli e caratteristiche relativi allo schermo.

# **Matrox PowerDesk <sup>à</sup> Informazione <sup>à</sup> Software grafico (versioni)**

## **BIOS grafico**

È la versione del BIOS ("Basic Input/Output System", sistema di input/output di base) associato allo schermo correntemente selezionato. Il BIOS è il software memorizzato sull'hardware grafico.

### **Matrox PowerDesk <sup>à</sup> Informazione <sup>à</sup> Software grafico (versioni)**

#### **Microsoft DirectX**

È la versione del software Microsoft DirectX installata correntemente. Affinché alcuni programmi funzionino correttamente, deve essere installata una versione recente di DirectX.

Inoltre, se non è installata una versione aggiornata di DirectX, alcune caratteristiche di Matrox PowerDesk potrebbero non essere disponibili.

Windows 95/98/Me -- Il numero visualizzato corrisponde al numero di versione riportato da DirectX. La terza cifra di questo numero è la versione a cui si fa normalmente riferimento. Per esempio, la versione DirectX 4.06.00.0318 viene in genere indicata come DirectX 6.
# **Matrox PowerDesk <sup>à</sup> Informazione**

## **Assistenza tecnica**

Fare clic su questo pulsante per visualizzare le informazioni relative all'assistenza clienti.

# **Matrox PowerDesk <sup>à</sup> Informazione**

Queste sono informazioni relative all'assistenza tecnica.

# **Matrox PowerDesk <sup>à</sup> Informazione**

## **Visualizza file Leggimi**

Fare clic su questo pulsante per visualizzare il file "Leggimi" di Matrox PowerDesk. Questo file contiene importanti informazioni relative al software ed al driver schermo di Matrox PowerDesk.

## **Matrox PowerDesk <sup>à</sup> Informazione <sup>à</sup> Assistenza tecnica**

## **Vai al sito Web**

Fare clic su questo pulsante per effettuare un collegamento alla rete Internet e ottenere informazioni relative ai prodotti, l'assistenza tecnica e gli aggiornamenti del software.

## **Matrox PowerDesk**

## **DualHead**

Utilizzare questa finestra delle proprietà per controllare le caratteristiche di DualHead. Grazie alle caratteristiche di DualHead, un singolo chip grafico può controllare due schermi alla volta.

Questa finestra delle proprietà è disponibile solo se l'hardware grafico Matrox offre il supporto DualHead. Mentre si utilizza "DualHead a schermo multiplo", questa finestra delle proprietà è disponibile solo per lo schermo principale.

Per selezionare alcuni controlli DualHead, utilizzare l'elenco espandibile. Per espandere l'elenco, fare clic sul simbolo "+" accanto agli elementi dell'elenco. Per selezionare un elemento, fare clic sullo stesso. Quando viene selezionato un elemento, ne viene visualizzata la descrizione e l'elenco delle impostazioni associate. Per modificare queste impostazioni, fare clic su **Cambia impostazioni**.

## **Matrox PowerDesk <sup>à</sup> DualHead**

### **DualHead a schermo multiplo**

Questa caratteristica aggiunge uno schermo secondario al desktop di Windows.

Windows 95 -- Questa caratteristica non è disponibile perché questa versione di Windows non supporta schermi multipli.

Vedere anche...

- <sup>Ø</sup> Utilizza DualHead a schermo multiplo
- <sup>Ø</sup> DualHead a schermo multiplo -- Limitazioni

### **Utilizza DualHead a schermo multiplo**

Fare clic qui per aggiungere uno schermo al desktop di Windows.

Per attivare o disattivare questa caratteristica, occorre riavviare Windows. Mentre questa caratteristica è attiva, è comunque possibile utilizzare altre caratteristiche di DualHead ("Zoom DualHead", "DVDMax DualHead" e "Clone DualHead") senza riavviare Windows. Mentre queste altre caratteristiche di DualHead sono attive, è possibile che il desktop di Windows sia nascosto sullo schermo secondario. Il desktop di Windows riapparirà quando tutte le altre caratteristiche di DualHead vengono nascoste o disattivate.

Una volta attivata questa caratteristica, è possibile che sia necessario regolare le impostazioni dello schermo secondario. È possibile eseguire questa operazione tramite la finestra delle proprietà **Impostazioni** della finestra di dialogo di Windows **Proprietà schermo**.

Vedere anche...

<sup>Ø</sup> DualHead a schermo multiplo -- Limitazioni

#### **DualHead a schermo multiplo -- Limitazioni**

Esistono alcune limitazioni relative alla caratteristica "DualHead a schermo multiplo". Se non indicato diversamente, tali limitazioni sono applicabili esclusivamente allo schermo secondario:

- <sup>n</sup> Se lo schermo aggiuntivo non viene aggiunto al desktop di Windows dopo avere riavviato il computer, verificare che l'opzione **Estendi desktop su questo schermo** sia attivata. Per accedere a questo controllo, fare clic con il pulsante destro del mouse sullo sfondo del desktop di Windows, scegliere **Proprietà** <sup>à</sup> **Impostazioni**, quindi selezionare lo schermo aggiuntivo. Windows 2000 -- Questo vale solo se si sta utilizzando la modalità "DualHead a schermo multiplo" che consente di selezionare risoluzioni e tavolozze dei colori diverse per i due schermi.
- <sup>n</sup> Windows 2000 -- Se si sta utilizzando la modalità "DualHead a schermo multiplo" che consente di selezionare risoluzioni e tavolozze dei colori diverse per i due schermi, si consiglia di riavviare Windows quando si attiva o si disattiva **Estendi desktop su questo schermo**. È possibile che si verifichino problemi se viene eseguito il software DirectX mentre viene modificata questa impostazione.
- <sup>n</sup> È possibile selezionare solo una tavolozza dei colori a 16 o 32 bit.
- <sup>n</sup> La caratteristica di zoom Matrox (PixelTOUCH) non è disponibile.
- <sup>n</sup> Il puntatore del mouse viene disegnato totalmente dal software. Di consequenza, potrebbe verificarsi uno sfarfallio o la scomparsa del puntatore del mouse quando questo si trova in un'area dello schermo che viene ridisegnata frequentemente (per esempio, una finestra video). Windows 2000 -- Per entrambi gli schermi, il puntatore del mouse può essere disegnato completamente dal software.
- <sup>n</sup> Lo schermo secondario può avere una risoluzione e una frequenza di aggiornamento massime inferiori a quelle dello schermo principale.
- <sup>n</sup> La riproduzione video digitale potrebbe essere limitata.
- <sup>n</sup> Le prestazioni dello schermo principale potrebbero risultare leggermente ridotte.
- <sup>n</sup> Il programma Sonnetech **Colorific** non è supportato e, se la versione di Matrox PowerDesk a propria disposizione include la finestra delle proprietà **Colore**, questa finestra delle proprietà non è disponibile.
- <sup>n</sup> Windows 95 -- La caratteristica "DualHead a schermo multiplo" non è disponibile perché questa versione di Windows non supporta schermi multipli.
- <sup>n</sup> Windows 98/Me -- Indipendentemente dall'hardware grafico o dal driver schermo, questa versione di Windows supporta l'accelerazione OpenGL solo con lo schermo primario del computer.
- <sup>n</sup> L'accelerazione hardware è solo disponibile per lo schermo secondario se il software DirectX che si sta utilizzando è progettato per l'utilizzo di schermi multipli. Windows 2000 -- Questo vale solo se si sta utilizzando la modalità "DualHead a schermo multiplo" che consente di selezionare risoluzioni e tavolozze dei colori diverse per i due schermi.
- <sup>n</sup> L'accelerazione hardware per il software OpenGL è disponibile solo per lo schermo principale, e

solo se il computer non è dotato di altro hardware grafico. Windows 2000 -- Questo vale solo se si sta utilizzando la modalità "DualHead a schermo multiplo" che consente di selezionare risoluzioni e tavolozze dei colori diverse per i due schermi.

<sup>n</sup> La memoria grafica e la memoria AGP sono divise tra i due schermi. (È possibile personalizzare la modalità di divisione della memoria tra gli schermi.)

### **Modalità DualHead a schermo multiplo (solo Windows 2000)**

A seconda di come si desidera utilizzare la caratteristica "DualHead a schermo multiplo", selezionare una delle seguenti modalità:

<sup>n</sup> **Risoluzione e tavolozza dei colori separate per i due schermi** -- Fare clic qui se si desidera selezionare risoluzioni e tavolozze dei colori diverse per i due schermi DualHead. In questa modalità, Windows considera l'hardware DualHead come se si trattasse di due periferiche separate.

**Nota:** Mentre si utilizza questa modalità, le altre caratteristiche di DualHead ("Clone DualHead", "Zoom DualHead" e "DVDMax DualHead") non sono disponibili.

<sup>n</sup> **Risoluzione e tavolozza dei colori uguali per i due schermi** -- Fare clic qui se si desidera utilizzare la stessa risoluzione e la stessa tavolozza dei colori per i due schermi DualHead. In questa modalità, Windows considera l'hardware DualHead come se si trattasse di un'unica periferica che controlla un solo schermo. Il driver schermo Matrox divide questo schermo tra i due monitor. Questa modalità presenta delle particolari limitazioni.

**Nota:** In questa modalità, è anche possibile utilizzare la caratteristica "Zoom DualHead".

Per cambiare modalità, è necessario riavviare il computer.

**Nota:** Questi controlli sono disponibili solo se il relativo supporto è stato installato con il driver schermo.

Vedere anche...

<sup>Ø</sup> Risoluzione e tavolozza dei colori uguali per i due schermi -- Limitazioni

### **Risoluzione e tavolozza dei colori uguali per i due schermi -- Limitazioni**

È possibile configurare Windows in modo tale che si debba utilizzare la stessa tavolozza colori e la stessa risoluzione sullo schermo principale e secondario. In questa modalità, notare le seguenti limitazioni per gli schermi DualHead:

- <sup>n</sup> Entrambi gli schermi utilizzano sempre la stessa risoluzione e la stessa tavolozza dei colori.
- <sup>n</sup> È possibile modificare la risoluzione per entrambi gli schermi spostando il dispositivo di scorrimento **Area dello schermo** di Windows. (Per accedere a questo controllo, fare clic con il pulsante destro del mouse sullo sfondo del desktop di Windows, quindi fare clic su **Proprietà** <sup>à</sup> **Impostazioni**.) Solo alcune impostazioni di **Area dello schermo** utilizzano lo schermo secondario. L'impostazione di **Area dello schermo** che utilizza lo schermo secondario è doppia in larghezza o altezza rispetto all'impostazione a schermo singolo corrispondente. Per esempio, per utilizzare 2 schermi affiancati con risoluzioni pari a 800 x 600, selezionare 1600 x 600 con il dispositivo di scorrimento **Area dello schermo**.
- <sup>n</sup> Nel desktop di Windows, le posizioni virtuali dei due schermi sono sempre allineate l'una accanto all'altra.
- <sup>n</sup> Quando si ingrandisce una finestra, è possibile che venga ingrandita a coprire i due schermi (come se i due schermi fossero uno schermo solo). (È possibile utilizzare la caratteristica MaxVIEW Matrox per sovrascriverlo.)
- <sup>n</sup> Le finestre, le finestre di dialogo o le finestre di messaggio appena aperte possono apparire centrate "tra" gli schermi (ossia, sovrapposte ai bordi opposti degli schermi). (È possibile utilizzare la caratteristica CenterPOPUP Matrox per sovrascriverlo.)
- <sup>n</sup> Con *entrambi* gli schermi, il tracciamento del puntatore del mouse viene gestito totalmente dal software. Di consequenza, potrebbe verificarsi uno sfarfallio o la scomparsa del puntatore del mouse quando questo si trova in un'area dello schermo che viene ridisegnata frequentemente (per esempio, una finestra video).
- <sup>n</sup> Quando si attiva "DualHead a schermo multiplo", il software Matrox PowerDesk deseleziona automaticamente la casella di controllo di Windows **Nasconde le modalità che questo monitor non può visualizzare**. (Questa casella di controllo si trova nelle impostazioni avanzate della finestra di dialogo **Proprietà schermo**.) Non riattivare questa casella di controllo -- in quanto questo potrebbe provocare dei problemi. Quando non occorre più che questa casella di controllo sia disattivata, PowerDesk la ripristina automaticamente sul valore precedente.
- <sup>n</sup> L'accelerazione hardware per il software DirectX è disponibile per i due schermi (anche se il software DirectX non è progettato in particolare per l'utilizzo di schermi multipli). Tuttavia, l'accelerazione hardware per il software OpenGL è disponibile solo per lo schermo principale, e solo se il computer non è dotato di altro hardware grafico.

Vedere anche...

- <sup>Ø</sup> Utilizza CenterPOPUP
- <sup>Ø</sup> Utilizza MaxVIEW

### **Posizione dello schermo**

Fare clic qui per selezionare la posizione dello schermo secondario rispetto allo schermo principale.

Questi controlli sono disponibili solo se la caratteristica "DualHead a schermo multiplo" è configurata per utilizzare la stessa risoluzione e tavolozza dei colori per i due schermi. Se "DualHead a schermo multiplo" non è configurata in questo modo, utilizzare i controlli di Windows per modificare le impostazioni di ciascuno schermo.

## **Matrox PowerDesk <sup>à</sup> DualHead**

### **Clone DualHead**

Utilizzare questi controlli per modificare le impostazioni della caratteristica "Clone DualHead". La caratteristica "Clone DualHead" consente di visualizzare una copia dello schermo principale sullo schermo secondario. Ciò può essere particolarmente utile per le presentazioni o per eseguire giochi utilizzando l'apparecchio TV.

**Nota:** Se "Clone DualHead" è attivata mentre "DualHead a schermo multiplo" è attivata, il desktop di Windows sullo schermo secondario sarà nascosto fino a quando la caratteristica "Clone DualHead" non viene nascosta o disattivata. Inoltre, se altre caratteristiche DualHead (ad esempio, "Zoom DualHead" o "DVDMax DualHead") vengono attivate dopo "Clone DualHead", queste possono nascondere la caratteristica "Clone DualHead".

Vedere anche...

<sup>Ø</sup> Clone DualHead -- Limitazioni

## **Utilizza Clone ora / Disattiva Clone ora**

Fare clic qui per attivare o disattivare la caratteristica "Clone DualHead".

Vedere anche...

<sup>Ø</sup> Clone DualHead -- Limitazioni

#### **Consenti ridimensionamento**

Attivare questa opzione per consentire l'utilizzo del ridimensionamento mentre si utilizza la funzione "Clone DualHead". Con questa funzione di ridimensionamento, la risoluzione massima dello schermo che è possibile selezionare con "Clone DualHead" è quella massima dello schermo principale (se è più alta di quella dello schermo secondario). Se si seleziona una risoluzione più alta rispetto a quella normalmente supportata dallo schermo secondario, l'immagine sullo schermo secondario (una copia dello schermo principale) verrà ridotta.

Se il ridimensionamento non è consentito, la risoluzione massima dello schermo che è possibile selezionare mentre si utilizza "Clone DualHead" è la risoluzione massima dello schermo secondario (assumendo che sia più bassa di quella dello schermo principale).

**Nota:** Mentre si utilizza il ridimensionamento, i dettagli sullo schermo secondario potrebbero essere sfocati. In particolare, potrebbe essere difficile leggere il testo. Inoltre, le prestazioni del video potrebbero essere notevolmente rallentate.

Questo controllo potrebbe non essere disponibile se il dispositivo schermo secondario non supporta diverse risoluzioni e frequenze di aggiornamento (per esempio, se si sta utilizzando una TV o un video registratore).

### **Qualità/Prestazioni**

Utilizzare questi controlli per selezionare se con la caratteristica "Clone DualHead" si desideri favorire la qualità dell'immagine oppure le prestazioni:

- <sup>n</sup> **Favorisci qualità dell'immagine** -- Fare clic qui se si desidera favorire la qualità dell'immagine rispetto alle prestazioni della grafica. Questa scelta può essere preferibile se lo schermo principale e secondario presentano capacità diverse. Con questa impostazione, è possibile utilizzare le frequenze di aggiornamento specifiche di ogni monitor.
- <sup>n</sup> **Favorisci prestazioni** -- Fare clic qui se si desidera favorire le prestazioni della grafica rispetto alla qualità dell'immagine. Questa scelta può essere preferibile se lo schermo principale e secondario presentano capacità uguali. Con questa impostazione, è possibile utilizzare la stessa frequenza di aggiornamento con il monitor principale e con quello secondario.

Questi controlli potrebbero non essere disponibili se il dispositivo schermo secondario non supporta diverse risoluzioni e frequenze di aggiornamento (per esempio, se si sta utilizzando una TV o un video registratore).

**AVVERTENZA:** Alcuni monitor di computer possono non supportare la frequenza di aggiornamento verticale di 50 Hz usata nelle impostazioni TV europee. Alcuni monitor possono perfino subire danni se viene utilizzata tale frequenza di aggiornamento. Per ulteriori informazioni, vedere la documentazione relativa al monitor.

Vedere anche...

<sup>Ø</sup> Frequenza di aggiornamento

#### **Clone DualHead -- Limitazioni**

Mentre si utilizza la caratteristica "Clone DualHead", entrambi gli schermi saranno soggetti alle seguenti limitazioni:

- <sup>n</sup> Il puntatore del mouse potrebbe essere disegnato totalmente dal software. Di consequenza, potrebbe verificarsi uno sfarfallio o la scomparsa del puntatore del mouse quando questo si trova in un'area dello schermo che viene ridisegnata frequentemente (per esempio, una finestra video).
- <sup>n</sup> La risoluzione massima è limitata dal valore supportato da entrambi gli schermi.
- <sup>n</sup> La riproduzione video digitale potrebbe essere limitata.
- <sup>n</sup> Le prestazioni di visualizzazione potrebbero risultare leggermente ridotte.
- <sup>n</sup> Il programma Sonnetech **Colorific** non è supportato e, se la versione di Matrox PowerDesk a propria disposizione include la finestra delle proprietà **Colore**, questa finestra delle proprietà non è disponibile.

## **Matrox PowerDesk <sup>à</sup> DualHead**

### **Zoom DualHead**

Utilizzare questi controlli per modificare le impostazioni della caratteristica "Zoom DualHead". La caratteristica "Zoom DualHead" consente di utilizzare lo schermo secondario per visualizzare un'area ingrandita dello schermo principale.

È possibile attivare e disattivare "Zoom DualHead" utilizzando i tasti di scelta rapida definiti dall'utente. (Per definire i tasti di scelta rapida, fare clic su **Tasti di scelta rapida**.) Quando si attiva "Zoom DualHead", il puntatore del mouse si trasforma nella croce per la selezione di precisione. Trascinare quindi il puntatore del mouse nello schermo principale per definire l'area di zoom. Questa area apparirà a schermo intero sullo schermo secondario.

**Nota:** Se "Zoom DualHead" è attivata mentre "DualHead a schermo multiplo" è abilitata, il desktop di Windows sullo schermo secondario sarà nascosto fino a quando la caratteristica "Zoom DualHead" non viene nascosta o disabilitata. Inoltre, se altre caratteristiche DualHead (ad esempio, "Clone DualHead") è attivata dopo "Zoom DualHead", queste possono nascondere la caratteristica "Zoom DualHead".

Vedere anche...

- <sup>Ø</sup> DualHead a schermo multiplo
- <sup>Ø</sup> Zoom DualHead -- Limitazioni

### **Zoom DualHead -- Limitazioni**

- <sup>n</sup> Con la caratteristica "Zoom DualHead", la risoluzione utilizzata per lo schermo secondario si basa sulle potenzialità massime dello schermo secondario e sulle dimensioni dell'area di zoom selezionata sullo schermo principale. La caratteristica proverà ad utilizzare una risoluzione, tra quelle supportate, maggiore dell'area di ingrandimento selezionata (in particolare, la prima risoluzione maggiore disponibile). Se la caratteristica viene forzata ad utilizzare una risoluzione dello schermo inferiore all'area di ingrandimento selezionata, l'area di ingrandimento visualizzata sullo schermo secondario potrebbe risultare non perfetta (i dettagli dell'immagine potrebbero essere distorti).
- <sup>n</sup> La caratteristica "Zoom DualHead" non visualizza i video digitali che utilizzano la caratteristica di sovrapposizione video dell'hardware grafico Matrox. Molti programmi di riproduzione video usano questa caratteristica di overlay video. Se la caratteristica "Zoom DualHead" viene attivata in un'area che sta usando overlay video basato su hardware, sullo schermo secondario tale area apparirà a tinta unita.

## **Segui il puntatore del mouse**

Con la caratteristica "Zoom DualHead", attivare questa casella di controllo se si desidera che l'area ingrandita nello schermo secondario segua il puntatore del mouse nello schermo principale.

## **Matrox PowerDesk <sup>à</sup> DualHead <sup>à</sup> Zoom DualHead <sup>à</sup> Segui il puntatore del mouse**

### **Centra sul puntatore del mouse**

Per la caratteristica "Zoom DualHead" attivare questo controllo se si desidera che l'area di zoom nello schermo secondario sia centrata sul puntatore del mouse nello schermo principale.

### **Smussa l'area ingrandita**

Con la caratteristica "Zoom DualHead", attivare questa casella di controllo se si desidera applicare un filtro digitale all'area ingrandita visualizzata sullo schermo secondario. L'applicazione del filtro rende l'immagine più uniforme, ed è ottima per un utilizzo generico, mentre è consigliabile utilizzare lo zoom senza applicazione del filtro per il trattamento delle immagini.

### **Matrox PowerDesk <sup>à</sup> DualHead**

### **DVDMax DualHead**

Utilizzare questi controlli per modificare le impostazioni della caratteristica "DVDMax DualHead". Grazie a questa funzione, è possibile eseguire un video digitale in una finestra dello schermo principale e, contemporaneamente, visualizzarlo a schermo intero su quello secondario.

**Nota:** Se "DVDMax DualHead" è attivata mentre "DualHead a schermo multiplo" è abilitata, il desktop di Windows sullo schermo secondario sarà nascosto fino a quando la caratteristica "DVDMax DualHead" non viene nascosta o disabilitata. Inoltre, se altre caratteristiche DualHead (ad esempio, "Clone DualHead") è attivata dopo "DVDMax DualHead", queste possono nascondere la caratteristica "DVDMax DualHead".

### **Utilizza DVDMax DualHead**

Attivare questa opzione per eseguire un video digitale in una finestra dello schermo principale e, contemporaneamente, visualizzarlo a schermo intero su quello secondario.

Per utilizzare questa caratteristica, è necessario che sussistano le seguenti condizioni: (1) Opzione **Utilizza DVDMax DualHead** attivata. (2) Le impostazioni correnti di visualizzazione (risoluzione e tavolozza dei colori) non sono troppo alte. (3) La caratteristica "Zoom DualHead" non è in uso. (4) Il video digitale viene eseguito utilizzando la caratteristica di overlay video dell'hardware grafico Matrox. I programmi che utilizzano la caratteristica di overlay video includono Microsoft Media Player e altri programmi che utilizzano ActiveMovie o DirectX Media.

Vedere anche...

- <sup>Ø</sup> DVDMax DualHead -- Consiglio
- <sup>Ø</sup> DVDMax DualHead -- Limitazioni

### **DVDMax DualHead -- Limitazioni**

Esistono alcune limitazioni relative alla caratteristica "DualHead a schermo multiplo":

- <sup>n</sup> Questa caratteristica non funziona con le riproduzioni video effettuate tramite tecniche di compressione/decompressione di tipo hardware. È comunque possibile ottenere separatamente la riproduzione del video a schermo intero su un apparecchio TV. Per esempio, questa caratteristica viene supportata dal formato MJPEG di riproduzione video della scheda di elaborazione video Matrox Rainbow Runner G-Series.
- <sup>n</sup> Se nello schermo principale non è visibile alcuna parte della riproduzione video, è possibile che il video a schermo intero non venga aggiornato sullo schermo secondario. Ciò accade perché molti programmi non aggiornano il video se non è visibile nella relativa finestra. È possibile aggirare questa limitazione utilizzando un altro video registratore (per esempio, un lettore DVD distribuito da Matrox o Matrox PC-VCR). È anche possibile aggirare questa limitazione configurando la finestra video in modo che sia "sempre in primo piano".

### **DVDMax DualHead -- Consiglio**

Se le proporzioni del video non corrispondono a quelle dell'apparecchio TV, il video potrebbe apparire schiacciato sull'apparecchio TV. Per risolvere questo problema: (1) fare clic su **Opzioni di DVDMax**, (2) selezionare **Mantieni le proporzioni**, (3) selezionare le proporzioni dell'apparecchio TV (4:3 o 16:9; la maggior parte degli apparecchi TV hanno 4:3), (4) selezionare **Rileva secondo le dimensioni della finestra video**, quindi (5) fare clic su **OK** oppure **Applica** per rendere effettive le modifiche.

## **Proporzioni**

Con la caratteristica "DVDMax DualHead", utilizzare questi controlli per scegliere come si desidera effettuare il ridimensionamento del video digitale nello schermo secondario.

Vedere anche...

<sup>Ø</sup> DVDMax DualHead -- Consiglio

### **Ridimensiona sempre a schermo intero**

Selezionare questo pulsante se si desidera la visualizzazione a schermo intero del video digitale sullo schermo secondario.

Se questo pulsante viene selezionato e le proporzioni della sorgente del video digitale sono diverse da quelle dello schermo secondario, il video potrebbe apparire allungato o schiacciato sullo schermo secondario.

### **Mantieni le proporzioni**

Selezionare questo pulsante se si desiderano conservare le proporzioni originali della sorgente video digitale durante la visualizzazione sullo schermo secondario.

Se questo pulsante viene selezionato e le proporzioni della sorgente del video digitale sono diverse da quelle dello schermo secondario, sullo schermo secondario appariranno dei bordi neri.

## **Proporzioni TV**

Selezionare uno di questi pulsanti per indicare le proporzioni della periferica video (TV o video registratore) che deve essere utilizzata come schermo secondario.

- <sup>n</sup> **4:3 (tradizionale)** -- per un apparecchio TV standard.
- <sup>n</sup> **16:9 (panoramico)** -- per una TV wide-screen.

Se non viene selezionato il pulsante corretto, il video potrebbe apparire allungato o schiacciato sullo schermo secondario.

Questi controlli non sono disponibili se lo schermo secondario non è né una TV né un video registratore.

### **Metodo di rilevamento delle proporzioni**

Selezionare uno di questi pulsanti per scegliere il metodo di determinazione delle proporzioni del video.

- <sup>n</sup> **Rileva secondo le dimensioni del segnale video di ingresso** -- La risoluzione della sorgente del video determina le proporzioni. Per esempio, un video con risoluzione 320 x 240 ha una proporzione di 4:3.
- <sup>n</sup> **Rileva secondo le dimensioni della finestra video** -- Le dimensioni della finestra video nello schermo principale determinano le proporzioni. (Alcuni programmi di riproduzione video sono in grado di conservare le proporzioni del video anche quando la finestra video viene allungata. In questo caso, i bordi neri visualizzati nella finestra video non verranno visualizzati nello schermo secondario.)

### **Impostazioni avanzate**

Utilizzare questi controlli per modificare le impostazioni avanzate della caratteristica "DVDMax DualHead". Tali impostazioni hanno effetto solo sulla visualizzazione nello schermo secondario.

Se si verificano dei problemi con un determinato programma di riproduzione video, provare a modificare queste impostazioni. Le impostazioni appropriate per un certo programma di riproduzione video possono non essere quelle appropriate per un altro. Per ulteriori informazioni, vedere l'aiuto sensibile al contesto relativo ad ogni controllo.

## **Matrox PowerDesk <sup>à</sup> DualHead <sup>à</sup> DVDMax DualHead <sup>à</sup> Impostazioni avanzate**

### **Mantieni il cropping del segnale di ingresso**

Attivare questa casella di controllo per utilizzare le impostazioni relative al cropping del programma di riproduzione video. Questa opzione deve essere attivata per alcuni programmi di riproduzione video in modo da consentire la visualizzazione corretta dei video sullo schermo secondario.

Se questa opzione è attivata, le prestazioni della riproduzione video potrebbero risultare ridotte. Inoltre, con alcuni programmi di riproduzione video, la visualizzazione sullo schermo secondario potrebbe risultare in parte coperta o tagliata se la finestra video è parzialmente coperta o tagliata.

## **Matrox PowerDesk <sup>à</sup> DualHead <sup>à</sup> DVDMax DualHead <sup>à</sup> Impostazioni avanzate**

### **Ridimensiona solo in corrispondenza di un cambio pagina**

Attivare questa casella di controllo per migliorare le prestazioni di riproduzione video con alcuni programmi di riproduzione video.

Disattivare questa casella di controllo se il video non viene aggiornato correttamente sullo schermo secondario. In particolare, disattivarla se viene visualizzata solo la prima immagine di un video oppure se un'immagine del video viene aggiornata solo quando la finestra viene spostata.
## **Matrox PowerDesk <sup>à</sup> DualHead <sup>à</sup> DVDMax DualHead <sup>à</sup> Impostazioni avanzate**

#### **Utilizza il ridimensionamento basato sul campo**

Attivare questa casella di controllo per utilizzare il ridimensionamento basato sul campo. Se il segnale video di ingresso è basato sul campo (interlacciato), questa operazione può migliorare la qualità delle immagini video. I video NTSC e PAL sono basati sul campo.

Disattivare questa casella di controllo per utilizzare il ridimensionamento basato sulle immagini e, se possibile, migliorare le prestazioni di riproduzione video. Se il segnale video di ingresso è basato sulle immagini (per esempio, un video MPEG-1), disattivando questa casella di controllo è possibile migliorare la qualità delle immagini video.

## **Tasti di scelta rapida**

Fare clic su questo pulsante per definire o modificare i tasti di scelta rapida relativi alle caratteristiche ed alle opzioni di Matrox PowerDesk.

#### **Limiti del monitor secondario**

Utilizzare questi controlli per selezionare le impostazioni che corrispondono maggiormente alle capacità fisiche del monitor secondario.

Questi controlli sono necessari e disponibili solo mentre la caratteristica "DualHead a schermo multiplo" è disattivata e se lo schermo principale è un monitor di computer.

**AVVERTENZA:** Impostazioni incorrette del monitor possono rendere alcuni monitor inutilizzabili. Alcuni monitor possono essere danneggiati in modo permanente. Per informazioni sulle impostazioni supportate dal monitor in uso, vedere la documentazione del monitor.

#### **Capacità dello schermo**

Utilizzare questi controlli per selezionare le capacità dello schermo principale e dello schermo secondario. È possibile effettuare questa operazione regolando le impostazioni massime per lo schermo secondario. Più saranno alte le capacità di visualizzazione selezionate per lo schermo secondario, maggiori saranno le possibilità che le capacità di visualizzazione dello schermo principale siano limitate.

In generale, non selezionare impostazioni più alte del necessario. La misura del necessario dipende dalle capacità del monitor in uso e da come si intende usare gli schermi. Per conoscere le capacità massime di un monitor, vedere la relativa documentazione.

La selezione di impostazioni superiori al necessario può limitare inutilmente alcune capacità di visualizzazione. Alcune funzioni possono dipendere da capacità di visualizzazione superiori per un certo schermo. Per esempio, la caratteristica "DVDMax DualHead" dipende da alte capacità di visualizzazione dello schermo principale.

Questi controlli sono disponibili solo se **Utilizza DualHead a schermo multiplo** è attivato.

**Nota:** Se si modifica una o più di queste impostazioni, è possibile che venga richiesto di riavviare il computer perché le modifiche abbiano effetto.

Vedere anche...

<sup>Ø</sup> DualHead a schermo multiplo

## **Matrox PowerDesk <sup>à</sup> DualHead <sup>à</sup> Capacità dello schermo**

#### **Quantità massima di memoria grafica per schermo secondario**

Utilizzare questa opzione per selezionare la quantità massima di memoria grafica che si desidera sia disponibile per lo schermo secondario.

Questo controllo regola la suddivisione della memoria grafica tra lo schermo principale e quello secondario. Se si seleziona una quantità superiore, è possibile che si verifichino delle limitazioni delle modalità schermo dello schermo principale.

Della memoria grafica ulteriore potrebbe essere utilizzata dal software progettato per l'utilizzo di Microsoft DirectX API (Application Program Interface) e progettato per trarre vantaggio dagli schermi multipli. Per esempio, numerosi programmi di riproduzione video, programmi 3D e giochi utilizzano DirectX. Se non è disponibile sufficiente memoria grafica, il software che utilizza DirectX potrebbe non funzionare correttamente.

Se il software DirectX non funziona nel modo appropriato con lo schermo secondario, provare ad aumentare questa impostazione. Se il software DirectX non funziona nel modo appropriato con lo schermo principale, provare a diminuire questa impostazione.

**Nota:** Le funzioni "DVDMax DualHead", "Zoom DualHead" e "Clone DualHead" dipendono dalla quantità di memoria grafica disponibile per lo schermo principale. Se una di queste funzioni non funziona correttamente, provare a diminuire questa impostazione.

Vedere anche...

<sup>Ø</sup> Modalità dello schermo supportate

## **Matrox PowerDesk <sup>à</sup> DualHead <sup>à</sup> Capacità dello schermo**

#### **Modalità dello schermo supportate**

È un elenco delle modalità dello schermo supportate per lo schermo principale e lo schermo secondario. Le modalità dello schermo supportate vengono elencate in ordine decrescente, a partire dalla modalità dello schermo massima, e variano in base alle risorse assegnate allo schermo secondario.

**Mostra solo modalità superiori** -- Attivare questo controllo se si desidera vedere solo le modalità dello schermo superiori per ogni tavolozza dei colori disponibili per lo schermo principale e per lo schermo secondario.

#### **Memoria AGP**

Utilizzare questo controllo per selezionare il modo in cui la memoria AGP viene divisa tra lo schermo principale e lo schermo secondario. L'impostazione selezionata dipende dal modo in cui si usano gli schermi e dal software eseguito su ogni schermo. Se non è disponibile una quantità sufficiente di memoria AGP, è possibile che il software che utilizza la memoria AGP non funzioni correttamente. Se il software che utilizza la memoria AGP non funziona correttamente con un particolare schermo, provare ad aumentare la quantità di memoria AGP disponibile per tale schermo.

La memoria AGP è della memoria di sistema riservata per l'uso da parte dell'hardware grafico AGP. Tra l'altro, la memoria AGP viene utilizzata per la grafica 3D.

#### **Uscita TV**

Utilizzare questi controlli per regolare le impostazioni avanzate relative all'uscita TV.

- n **Impostazioni TV di DVDMax** -- Utilizzare questo controllo per modificare le impostazioni avanzate dell'uscita TV per la caratteristica "DVDMax DualHead". Le impostazioni TV predefinite di DVDMax vengono modificate in modo da consentire la visualizzazione di video a tutto schermo (ad esempio di un file video).
- <sup>n</sup> **Impostazioni TV del desktop** -- Utilizzare questo controllo per regolare le impostazioni avanzate dell'uscita TV. Tali impostazioni si riferiscono alle caratteristiche "DualHead a schermo multiplo", "Clone DualHead" o "Zoom DualHead". Le impostazioni TV predefinite del desktop vengono modificate in modo da visualizzare la grafica computerizzata (per esempio, i giochi per computer o il desktop di Windows).
- <sup>n</sup> **Regolazioni TV** -- Utilizzare questo controllo per regolare la dimensione e la posizione dell'area visualizzabile della TV.

Questi controlli sono disponibili solo se si sta attualmente utilizzando per lo schermo secondario una TV o un video registratore.

**Nota:** Se si modificano le impostazioni di uscita TV avanzate per la caratteristica DVDMax, tali impostazioni vengono utilizzate solo durante l'uso di questa caratteristica. Se la caratteristica DVDMax non è in uso, vengono usate le impostazioni di uscita TV del desktop.

## **Matrox PowerDesk <sup>à</sup> DualHead <sup>à</sup> Uscita TV**

## **Regolazioni TV**

Utilizzare questi controlli per regolare le dimensioni e la posizione dell'area visualizzabile della TV.

Per informazioni relative a ciascun controllo di questa finestra delle proprietà, vedere la guida sensibile al contesto.

<sup>Ø</sup> Guida sensibile al contesto

### **Dimensione / Posizione**

Utilizzare questi controlli per modificare le dimensioni e la posizione dell'area visualizzabile della TV.

#### **Overscan**

Attivare questa opzione se si desidera che lo schermo prenda tutto lo schermo della TV. Mentre si utilizza questa funzione, i bordi dello schermo potrebbero non essere visualizzati a causa dei bordi dello schermo della TV.

**Nota:** Mentre è attivata questa funzione, gli altri controlli di uscita TV relativi alle dimensioni e alla posizione non sono disponibili.

#### **Regolazione fine**

Attivare questa opzione per aumentare la precisione dei controlli **Dimensione** e **Posizione**

Questo controllo non è disponibile se **Overscan** è attivato.

Vedere anche...

- <sup>Ø</sup> Dimensione / Posizione
- <sup>Ø</sup> Overscan

### **Ridimensiona in proporzione**

Attivare questa opzione per modificare in modo proporzionale le dimensioni dello schermo quando si usano i controlli **Dimensione**. La proporzione mantenuta da questa funzione si basa su una proporzione 4:3 (la proporzione tradizionale della TV).

Questo controllo non è disponibile se **Overscan** è attivato.

Vedere anche...

- <sup>Ø</sup> Dimensione / Posizione
- <sup>Ø</sup> Overscan

#### **Seleziona uscita secondaria**

Utilizzare questi controlli per determinare il tipo di dispositivo che si desidera utilizzare come schermo secondario.

- <sup>n</sup> **Monitor del computer** -- Selezionare questa opzione se si desidera utilizzare un monitor del computer (un dispositivo che utilizza un connettore HD-15 o DVI).
- <sup>n</sup> **TV** -- Selezionare questa opzione se si desidera utilizzare una TV o un video registratore (un dispositivo che utilizza un connettore video composito o S-video).

Questi controlli sono disponibili solo con un determinato hardware Matrox.

## **Matrox PowerDesk**

## **Uscita TV**

Utilizzare questa finestra delle proprietà per modificare le impostazioni di uscita TV.

Per informazioni relative a ciascun controllo di questa finestra delle proprietà, vedere la guida sensibile al contesto.

Questa finestra delle proprietà è disponibile esclusivamente se si dispone di una scheda grafica Matrox basata su G100 o G200 con supporto per uscita TV.

#### **Mostra schermo su TV**

Attivare questa casella di controllo se si desidera visualizzare o registrare lo schermo del computer su un apparecchio TV o un VCR collegato al computer.

Quando viene attivata questa casella di controllo, lo schermo del computer usa le impostazioni TV. Le impostazioni TV hanno risoluzioni e frequenze di aggiornamento più basse delle impostazioni del monitor tipiche dei computer. Le frequenze di aggiornamento più basse possono causare uno sfarfallio più notevole.

**AVVERTENZA:** Alcuni monitor di computer possono non supportare la frequenza di aggiornamento verticale di 50 Hz usata nelle impostazioni TV europee. Alcuni monitor possono perfino subire danni se viene utilizzata tale frequenza di aggiornamento. Per ulteriori informazioni, vedere la documentazione relativa al monitor.

### **Standard TV**

Fare clic su uno dei pulsanti per indicare lo standard TV usato da un apparecchio TV o un VCR collegato al computer:

- <sup>n</sup> **NTSC** -- è lo standard TV usato in Nord America e in Giappone.
- <sup>n</sup> **PAL** -- è lo standard TV usato in Europa e in Cina.

Se si seleziona uno standard TV non corretto, l'uscita del computer può non essere né visualizzata né registrata correttamente sull'apparecchio TV o sul VCR. Per scoprire quale standard viene usato per l'apparecchio TV o il video registratore, vedere la documentazione.

#### **Impostazioni avanzate della TV**

Fare clic su questo pulsante per regolare le impostazioni avanzate relative all'uscita TV. Queste impostazioni influiscono esclusivamente sulla visualizzazione e sulla registrazione tramite apparecchio TV o VCR.

Questo pulsante è disponibile solo se **Mostra schermo su TV** è selezionato e se lo standard TV correntemente selezionato è stato applicato.

Vedere anche...

<sup>Ø</sup> Impostazioni avanzate della TV -- Consiglio

#### **Impostazioni avanzate della TV -- Consiglio**

Le impostazioni predefinite avanzate dell'uscita TV di Matrox sono valide per visualizzare la maggior parte della grafica computerizzata (per esempio, giochi o il desktop di Windows) sulla maggior parte degli apparecchi TV. Basate sugli standard di telediffusione, vi sono impostazioni di uscita TV avanzate che risultano maggiormente appropriate per la visualizzazione di video a schermo intero (per esempio, la visualizzazione di un file video). Tali impostazioni sono:

<sup>n</sup> **NTSC**

Luminosità: 180 Contrasto: 234 Saturazione: 137 Tinta: 0

<sup>n</sup> **PAL**

Luminosità: 167 Contrasto: 255 Saturazione: 138 Tinta: 0

**Nota:** Per ottenere impostazioni ideali, potrebbe essere necessario regolare anche le impostazioni dell'apparecchio TV in uso. Le impostazioni predefinite di luminosità, contrasto, saturazione e tinta sulla maggior parte delle periferiche video disponibili commercialmente sono superiori agli standard di telediffusione. Tali impostazioni sono in genere appropriate per la visualizzazione dei video ma potrebbero non esserlo per la grafica computerizzata. (Questo è il motivo per cui le impostazioni predefinite dell'uscita TV di Matrox sono inferiore a quelle ideali per i video.) Per ulteriori informazioni su come regolare le impostazioni dell'apparecchio TV in uso, consultare il relativo manuale.

# **Opzioni relative alla qualità dell'immagine**

Utilizzare questi controlli per modificare le opzioni relative alla qualità dell'immagine TV.

### **Anti-sfarfallio**

Attivare questa casella di controllo per usare la "riduzione di sfarfallio" con una TV o un VCR collegato al computer. Ciò può migliorare la qualità dell'immagine.

## **Bianco e nero**

Attivare questa casella di controllo per visualizzare o registrare video in bianco e nero su un apparecchio TV o un VCR collegato al computer.

#### **Migliora testo**

Attivare questa casella di controllo per migliorare leggermente l'aspetto del testo su una TV collegata al computer. Grazie a questa funzione, il testo può apparire più nitido e più chiaro.

Disattivare questa casella di controllo se si desidera che il segnale televisivo dal computer non venga alterato in nessun modo.

### **Riduci i puntini vaganti**

Attivare questa casella di controllo per ridurre il problema dei puntini vaganti su una TV o su un video registratore collegati al computer tramite un cavo per video composito (RCA) (l'effetto è minimo se si utilizza l'uscita S-video). I "puntini vaganti" sono un problema degli schermi televisivi che assomigliano ad una fila di puntini che si spostano sui bordi dell'immagine.

Disattivare questa casella di controllo se si desidera che il segnale televisivo dal computer non venga alterato in nessun modo.

### **Tipo cavo di uscita**

Utilizzare questa casella per indicare il tipo di cavo usato per collegare l'uscita video del computer all'apparecchio TV o al VCR. Selezionare una delle seguenti opzioni:

- <sup>n</sup> **Video composito o S-video** -- per i cavi video composito o S-Video. Questo viene usato più frequentemente, specie al di fuori dell'Europa.
- <sup>n</sup> **SCART Composito** -- per un cavo SCART dotato di un connettore video composito.
- <sup>n</sup> **SCART RGB** -- per un cavo SCART dotato di connettori video RGB.

#### **Impostazioni dell'immagine TV**

Utilizzare la casella di riepilogo per selezionare un tipo di controllo TV, poi modificarne l'impostazione mediante il controllo a scorrimento. Questi controlli hanno effetto su ciò che si visualizza o si registra su un apparecchio TV o un VCR collegato al computer.

Questi controlli non hanno effetto sul monitor del computer.

**Nota:** Per ciascuno standard TV (NTSC o PAL) vengono memorizzate impostazioni separate.

#### **Reimposta tutte le impostazioni dell'immagine**

Fare clic su questo pulsante per ripristinare le impostazioni di un apparecchio TV o un VCR collegato al computer. Le impostazioni sono ripristinate impostandole sui valori predefiniti.

Il ripristino delle impostazioni non ha effetto sul monitor del computer.

## **Matrox PowerDesk**

## **Matrox DeskNav**

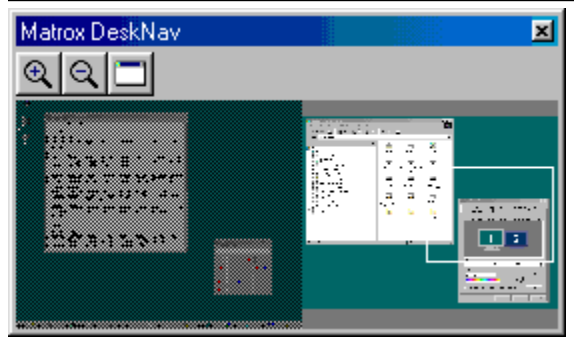

Utilizzare questo programma per ingrandire la visualizzazione dell'area del desktop di Windows e per passare rapidamente all'area di visualizzazione corrente. Per avviare DeskNav, utilizzare il menu Matrox QuickDesk.

L'anteprima del desktop di DeskNav consente lo spostamento quando si utilizza la caratteristica di zoom Matrox o un desktop a schermo multiplo. L'anteprima del desktop visualizza un'immagine del desktop corrente, nella quale sono inclusi gli elementi che in seguito all'ingrandimento rimangono all'esterno dello schermo. Se si utilizza un desktop a schermo multiplo, l'anteprima del desktop di DeskNav visualizza una rappresentazione di ogni schermo disponibile nel sistema.

È possibile fare doppio clic sul riquadro dell'anteprima per spostare il puntatore del mouse sulla posizione corrispondente sul desktop. Fare clic con il pulsante destro del mouse sul riquadro dell'anteprima per visualizzare un menu di scelta rapida.

Mentre si utilizza la caratteristica di zoom, è possibile spostare l'area di visualizzazione semplicemente facendo clic o trascinando l'anteprima del desktop. Un rettangolo nell'anteprima desktop mostra dove si trova l'area di visualizzazione corrente rispetto all'area del desktop.

Vedere anche...

- <sup>Ø</sup> Matrox QuickDesk
- <sup>Ø</sup> Desktop a schermo multiplo

## **Sempre in primo piano**

Attivare questa opzione se si desidera che la finestra di DeskNav venga visualizzata sempre in primo piano rispetto alle altre finestre.

#### **Mostra menu**

Utilizzare questo controllo per mostrare o nascondere i menu di DeskNav. È possibile accedere a questo controllo facendo clic con il pulsante destro del mouse sulla barra del titolo di DeskNav.

# **Mostra barra degli strumenti**

Utilizzare questo controllo per mostrare o nascondere la barra degli strumenti di DeskNav.

## **Mostra anteprima**

Utilizzare questo controllo per mostrare o nascondere il riquadro di anteprima del desktop di DeskNav.

# **Aggiorna anteprima**

Fare clic su questa voce di menu per aggiornare l'anteprima del desktop di DeskNav.

# **Matrox PowerDesk <sup>à</sup> Matrox DeskNav <sup>à</sup> Visualizza**

## **Ridimensionamento proporzionale**

Fare clic su questa voce di menu per ridimensionare la larghezza e l'altezza dell'anteprima del desktop di DeskNav in modo proporzionale rispetto alla larghezza e all'altezza del desktop corrente.
# **Matrox PowerDesk <sup>à</sup> Matrox DeskNav <sup>à</sup> Visualizza**

#### **Preferenze**

Fare clic su questa voce di menu per visualizzare la finestra di dialogo relativa alle preferenze di DeskNav. È possibile accedere a questo controllo facendo clic con il pulsante destro del mouse sulla barra del titolo di DeskNav.

#### **Finestra**

Fare clic su questa voce di menu per visualizzare l'elenco delle finestre delle applicazioni correntemente aperte. Per passare a una di esse, fare clic sul nome corrispondente nell'elenco. Quando si fa clic sul nome di una finestra, tale finestra diventa attiva e il puntatore del mouse viene spostato al centro della finestra.

# **Zoom avanti**

Fare clic su questo pulsante per ingrandire una parte dell'area dello schermo. Fare clic una seconda volta per ingrandirla ulteriormente. Quando si ingrandisce un'area dello schermo, parti di essa rimangono all'esterno dell'area di visualizzazione.

Sono disponibili due fattori di zoom, x2 e x4. Il fattore di zoom x4 potrebbe non essere disponibile se si utilizza una risoluzione dello schermo di 800 x 600 o inferiore.

Questo pulsante non è disponibile se è correntemente in uso il fattore di zoom massimo, se lo schermo selezionato non è supportato dal driver schermo di PowerDesk o se si utilizza la modalità di uscita TV.

# **Zoom indietro**

Fare clic su questo pulsante per effettuare uno zoom indietro dall'area di visualizzazione. Fare di nuovo clic per effettuare un'ulteriore zoom indietro. Questo pulsante non è disponibile se non si sta effettuando correntemente uno zoom in avanti su una parte del desktop.

# **CenterWINDOW**

Fare clic su questo pulsante per visualizzare l'elenco delle finestre dei programmi correntemente aperti. Per passare a una di esse, fare clic sul nome corrispondente nell'elenco. Quando si fa clic sul nome di una finestra, tale finestra diventa attiva e il puntatore del mouse viene spostato al centro della finestra.

# **Opzioni**

Utilizzare questi controlli per modificare le opzioni di DeskNav.

#### **Blocca all'angolo**

Attivare questa casella di controllo se si desidera che la finestra di DeskNav venga visualizzata in un angolo dell'area di visualizzazione in cui DeskNav si trova.

Se questa funzionalità è stata attivata e si desidera spostare la finestra di DeskNav in un angolo differente, è sufficiente trascinare la finestra verso un angolo affinché venga bloccata nella posizione prescelta.

#### **Mantieni DeskNav nello schermo del puntatore del mouse**

Se si utilizza un desktop a schermo multiplo, attivare questa casella di controllo in modo che la finestra di DeskNav si sposti automaticamente nello schermo in cui si trova il puntatore del mouse.

Questa caratteristica è disponibile solo se si utilizza un desktop a schermo multiplo e se **Blocca all'angolo** è attivato.

#### **Centra il puntatore del mouse al cambiamento dell'area di visualizzazione**

Attivare questa casella di controllo se si desidera che il puntatore del mouse venga visualizzato al centro quando si utilizza la caratteristica di zoom di Matrox e si sposta il rettangolo dell'area di visualizzazione dell'anteprima del desktop di DeskNav. Il puntatore del mouse verrà centrato nell'area di visualizzazione in cui ci si sarà spostati.

# **Ridimensionamento proporzionale**

Attivare questa casella di controllo se si desidera che la larghezza e l'altezza dell'anteprima del desktop di DeskNav rimangano proporzionali rispetto alla larghezza e all'altezza del desktop corrente.

#### **Mostra snapshot del desktop**

Attivare questa casella di controllo se si desidera che l'anteprima del desktop di DeskNav venga visualizzata come "snapshot" del desktop di Windows.

Spostare il dispositivo di scorrimento per regolare la qualità dell'anteprima. Snapshot del desktop di qualità superiore potrebbero rallentare le prestazioni del sistema.

# **Nascondi DeskNav nello snapshot del desktop**

Attivare questa casella di controllo per nascondere la finestra di DeskNav nell'anteprima del desktop di DeskNav.

Questa casella di controllo è disponibile solo se è stata selezionata la casella di controllo **Mostra snapshot del desktop**.

#### **Aggiorna automaticamente snapshot del desktop**

Attivare questa casella di controllo se si desidera che DeskNav aggiorni periodicamente lo snapshot dell'anteprima del desktop. Trascinare il dispositivo di scorrimento per modificare la frequenza con cui DeskNav aggiorna lo snapshot del desktop. Aggiornamenti frequenti dell'anteprima del desktop potrebbero rallentare le prestazioni del sistema.

Questi controlli sono disponibili solo se **Mostra snapshot del desktop** è attivato.

# **Risultati**

I risultati dei test vengono visualizzati in questa casella.

# **Effettua test ora**

Fare clic su questo pulsante per eseguire i test selezionati.

Selezionare i test che si desidera eseguire.

#### **È installato un software DirectX recente?**

Attivare questa casella di controllo se si desidera eseguire il test del software Microsoft DirectX.

Affinché alcuni programmi funzionino correttamente, deve essere installata una versione recente di DirectX. Inoltre, se non è installata una versione aggiornata di DirectX, alcune caratteristiche di Matrox PowerDesk potrebbero non essere disponibili.

# **Il bus mastering funziona (per l'accelerazione dello schermo)?**

Attivare questa casella di controllo se si desidera eseguire il test del bus mastering.

Vedere anche...

<sup>Ø</sup> Utilizza bus mastering

# **È stata installata un'altra scheda di editing video della Matrox?**

Attivare questa casella di controllo per verificare se nel computer in uso è installata un'altra scheda di cattura video Matrox. Ciascun computer supporta una sola scheda di cattura video Matrox.

# **Il modulo aggiuntivo della memoria grafica (se presente) funziona correttamente?**

Attivare questa casella di controllo per verificare se la memoria grafica aggiuntiva (se presente) è compatibile con la memoria della scheda grafica in uso.

# **Matrox PowerDesk**

# **Ulteriori informazioni**

È possibile accedere ad alcuni argomenti solo mediante la guida sensibile al contesto. Per ottenere

l'aiuto sensibile al contesto, quando è disponibile, fare clic su " " nella barra del titolo di una finestra di dialogo, quindi fare clic sull'elemento per il quale si desidera avere informazioni.

Per ulteriori informazioni, fare clic su Matrox QuickDesk (  $\bigodot$  ) à Guida à Visualizza file Leggimi. Vedere anche...

<sup>Ø</sup> Matrox QuickDesk

#### **Tavolozza dei colori**

Il numero di colori che il driver schermo consente di visualizzare contemporaneamente. Questo numero si basa sul numero di bit utilizzati per memorizzare le informazioni relative ai colori per ciascun pixel. Maggiore è il numero di bit, maggiore sarà il numero dei colori che potranno essere visualizzati contemporaneamente.

**Nota:** Per cambiare le impostazioni dello schermo in Windows, fare clic con il pulsante destro del mouse sullo sfondo del desktop di Windows, quindi fare clic su **Proprietà** <sup>à</sup> **Impostazioni**. Per cambiare l'impostazione della tavolozza dei colori, utilizzare il controllo **Colori** (Windows 98/Me/2000) o **Colori** (Windows XP).

**Nota:** Con l'hardware Matrox, l'accelerazione 3D è disponibile solo con una tavolozza a 16 o 32 bit.

- <sup>Ø</sup> Pixel
- <sup>Ø</sup> Risoluzione dello schermo

#### **Area del desktop**

L'intera area di lavoro del sistema operativo.

Se si utilizza un desktop a schermo multiplo, l'area del desktop includerà più di un'area dello schermo. Se non si utilizza un desktop a schermo multiplo, l'area del desktop e l'area dello schermo coincideranno.

- <sup>Ø</sup> Area dello schermo
- <sup>Ø</sup> Desktop a schermo multiplo

#### **Area dello schermo**

L'area di lavoro dello schermo del sistema operativo.

Se si utilizza un desktop a schermo multiplo, l'area del desktop includerà più di un'area dello schermo. Se non si utilizza un desktop a schermo multiplo, l'area del desktop e l'area dello schermo coincideranno.

**Nota:** Per cambiare le impostazioni dello schermo in Windows, fare clic con il pulsante destro del mouse sullo sfondo del desktop di Windows, quindi fare clic su **Proprietà** <sup>à</sup> **Impostazioni**. Per modificare l'area dello schermo, utilizzare il dispositivo di scorrimento dell'**Area dello schermo** (Windows 98/Me/2000) o **Risoluzione dello schermo** (Windows XP).

- <sup>Ø</sup> Area del desktop
- <sup>Ø</sup> Risoluzione dello schermo
- <sup>Ø</sup> Desktop a schermo multiplo

#### **Modalità dello schermo**

La combinazione tra risoluzione dello schermo e tavolozza dei colori.

- <sup>Ø</sup> Tavolozza dei colori
- <sup>Ø</sup> Risoluzione dello schermo

#### **Risoluzione dello schermo**

Il numero di pixel orizzontali e verticali visualizzati sullo schermo. Una risoluzione dello schermo pari a 640 x 480 per esempio indica 640 pixel in larghezza e 480 pixel in altezza. Risoluzioni più alte consentono di visualizzare un numero maggiore di dettagli o di informazioni.

- <sup>Ø</sup> Pixel
- <sup>Ø</sup> Area dello schermo

#### **Desktop a schermo multiplo**

Un desktop con più di uno schermo.

In Windows 98/Me/2000/XP è possibile utilizzare un desktop a schermo multiplo se è installata più di una scheda grafica oppure una scheda grafica per schermo multiplo. Il driver schermo di Matrox PowerDesk consente di controllare più di una scheda grafica Matrox se il modello di ogni scheda è supportato dal driver stesso. Per ulteriori informazioni, vedere la documentazione di Windows 98/Me/2000/XP.

**Nota:** Windows 95 non supporta la modalità a schermo multiplo.

- <sup>Ø</sup> Area del desktop
- <sup>Ø</sup> Area dello schermo

# **Pixel**

Il più piccolo elemento che può essere tracciato sullo schermo.

#### **Frequenza di aggiornamento**

Ciò si riferisce in genere alla frequenza di aggiornamento verticale. La "frequenza di aggiornamento verticale" è il numero di volte che una schermata viene aggiornata in un secondo. Questo valore viene misurato in cicli per secondo (Hertz). Una frequenza di aggiornamento verticale più elevata può ridurre lo sfarfallio sullo schermo, ma richiede al contempo una maggiore ampiezza di banda da parte dell'hardware grafico.